# Cisco StealthWatch

Guía de instalación del hardware serie x2xx

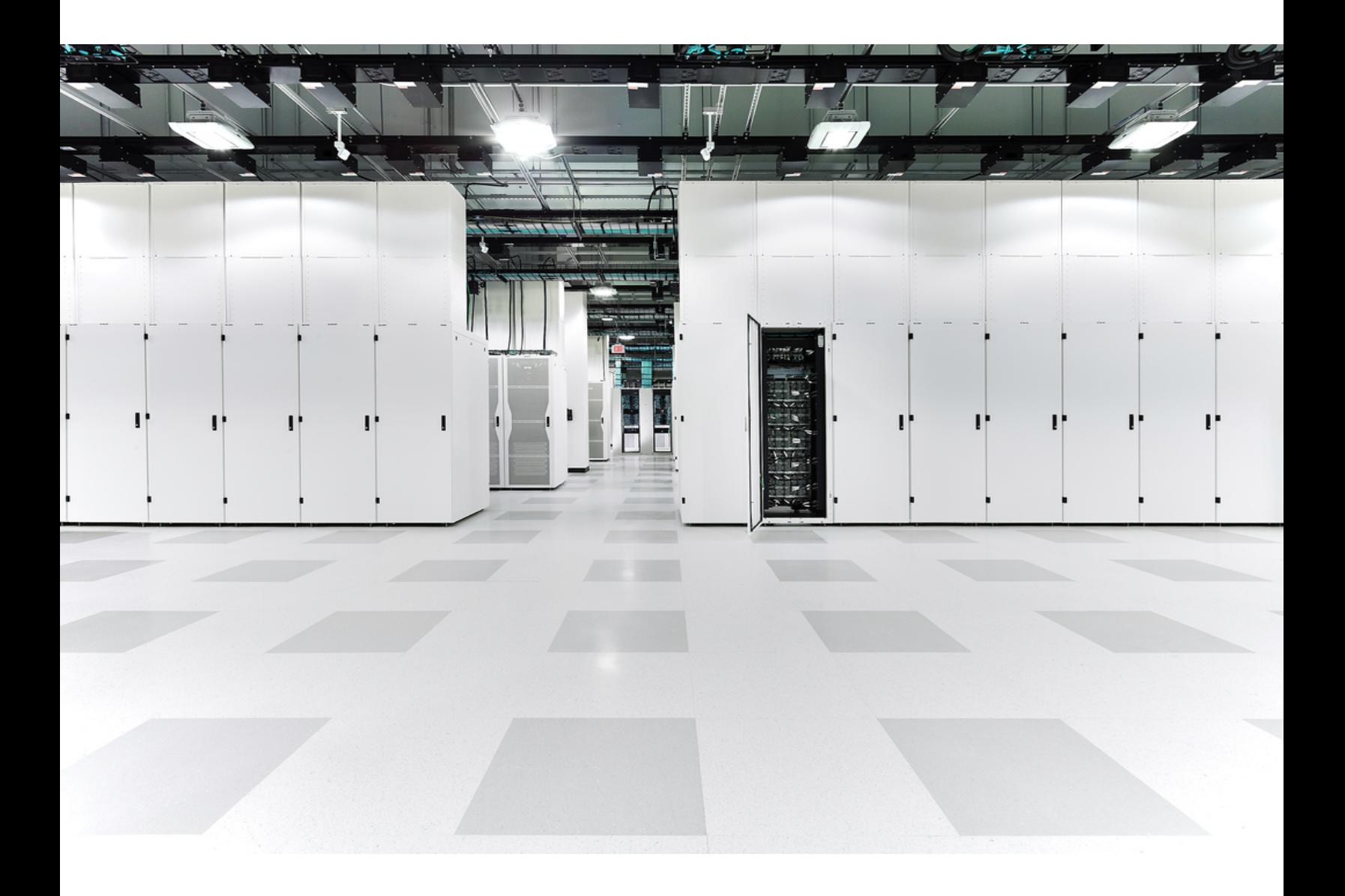

# Índice

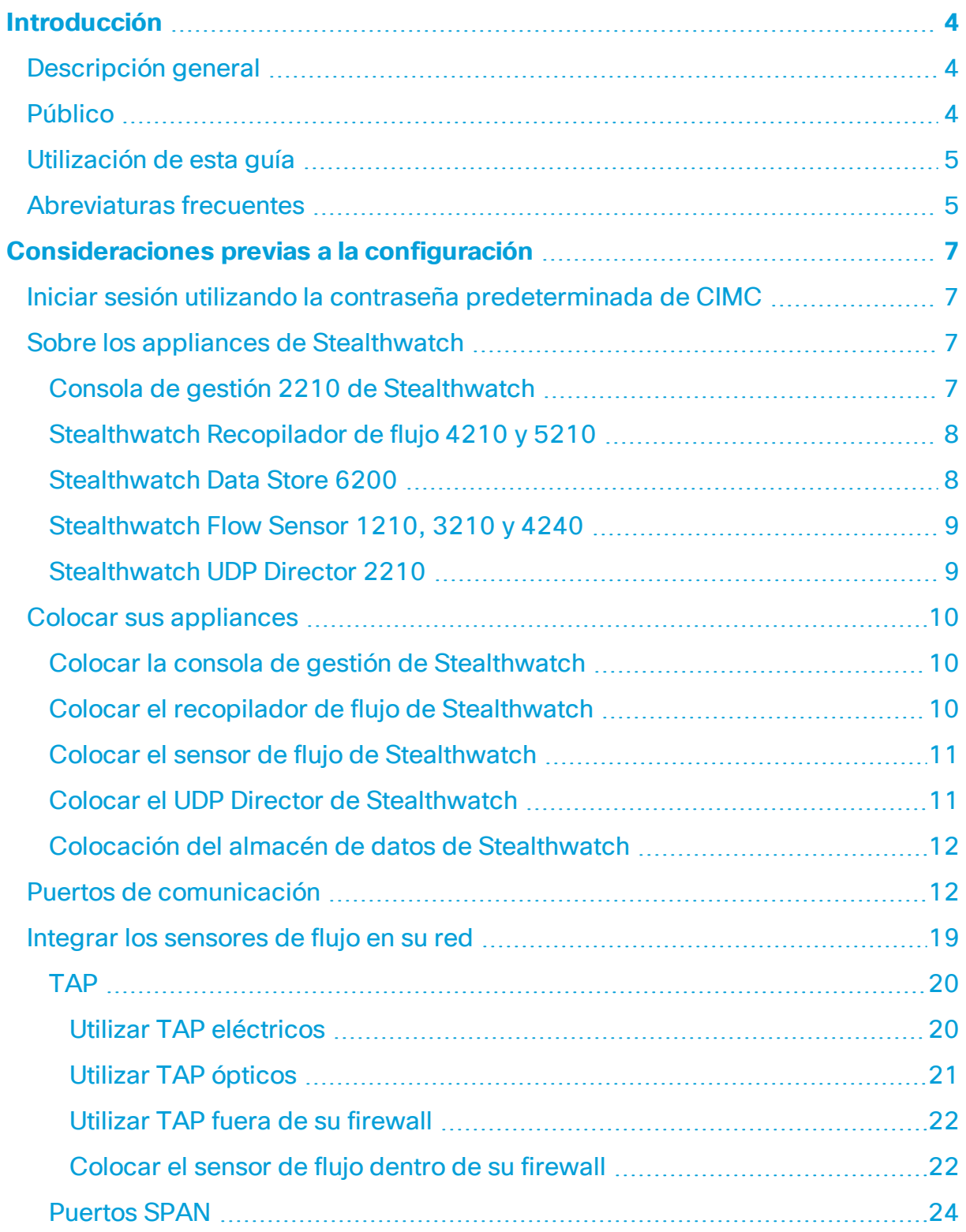

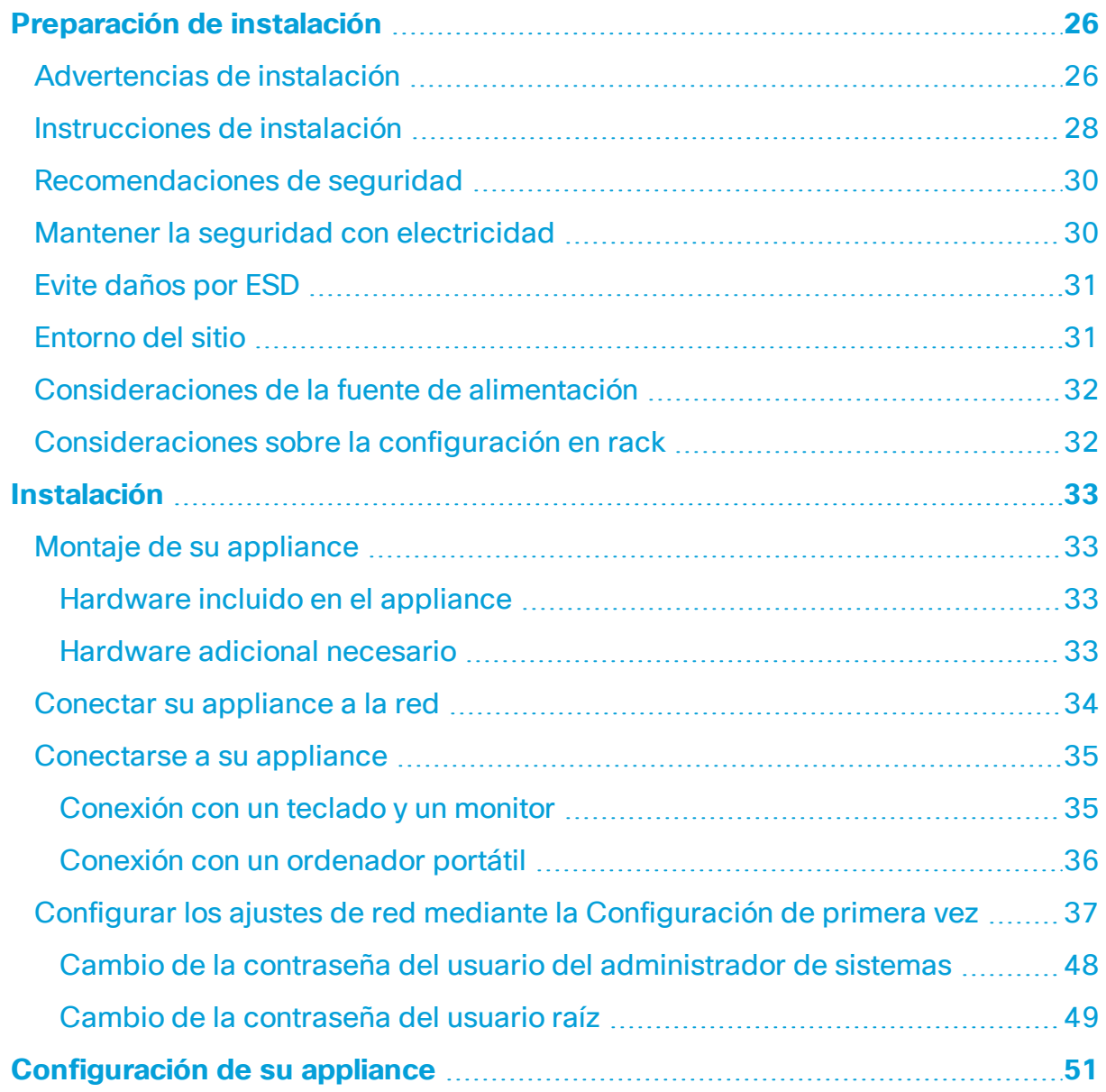

# <span id="page-3-0"></span>Introducción

# <span id="page-3-1"></span>Descripción general

En esta guía se explica cómo instalar appliances de hardware de la serie x2xx de Stealthwatch Se describen los componentes de Stealthwatch y cómo se sitúan en el sistema, incluida la integración de sensores de flujo. En esta guía, también se describe el montaje y la instalación del hardware de Stealthwatch. El hardware de la serie x2xx incluye:

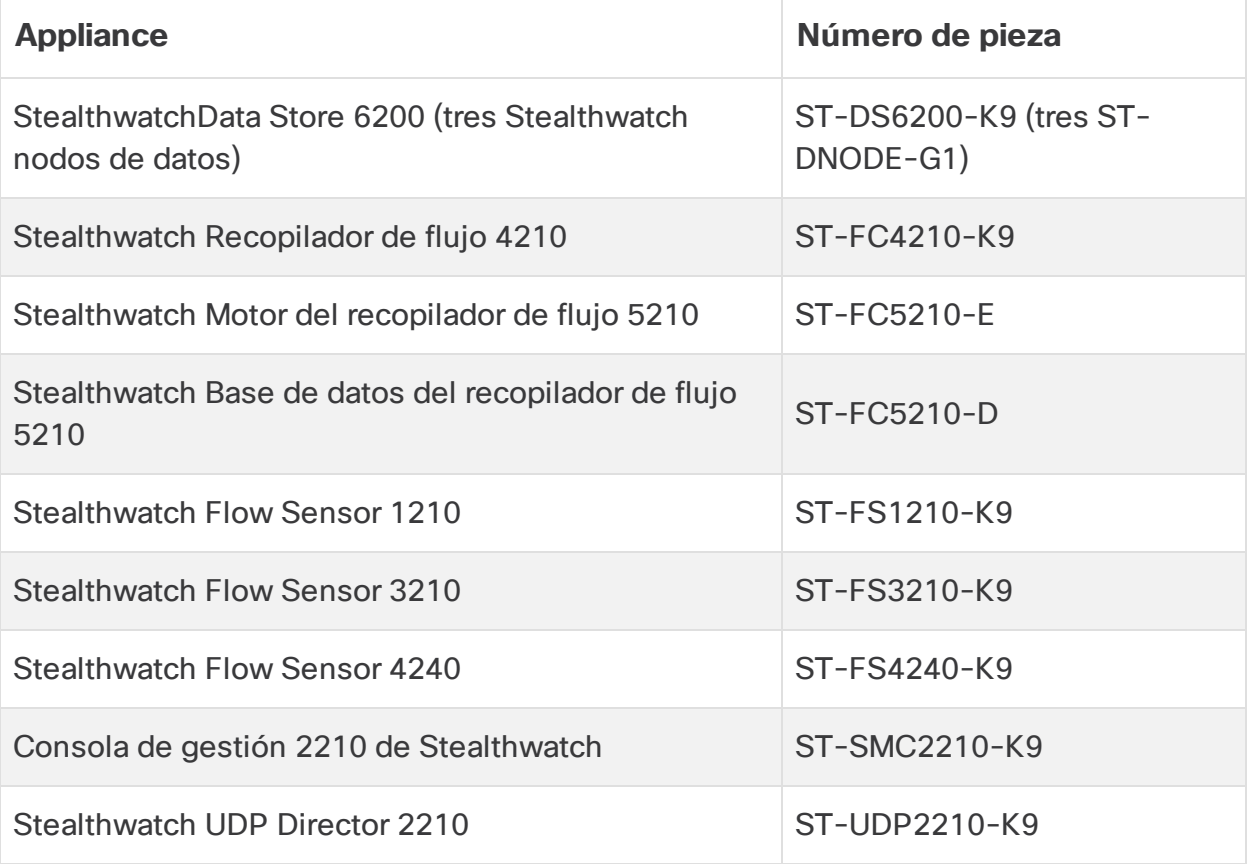

# <span id="page-3-2"></span>Público

Esta guía está diseñada para la persona responsable de la instalación del hardware de Stealthwatch. Damos por sentado que ya dispone de ciertos conocimientos generales sobre la instalación de equipos de red (sensor de flujo, recopilador de flujo, UDP Director y consola de gestión de Stealthwatch).

Para obtener información sobre la configuración de appliances de Stealthwatch, consulte la **Guía de instalación y [configuración](https://www.cisco.com/c/en/us/support/security/stealthwatch/products-installation-guides-list.html) de Stealthwatch** correspondiente a su versión de software. La serie x2xx es compatible con las versiones de software 7.x de Stealthwatch.

# <span id="page-4-0"></span>Utilización de esta guía

n

Además de esta introducción, hemos dividido esta guía en los siguientes capítulos:

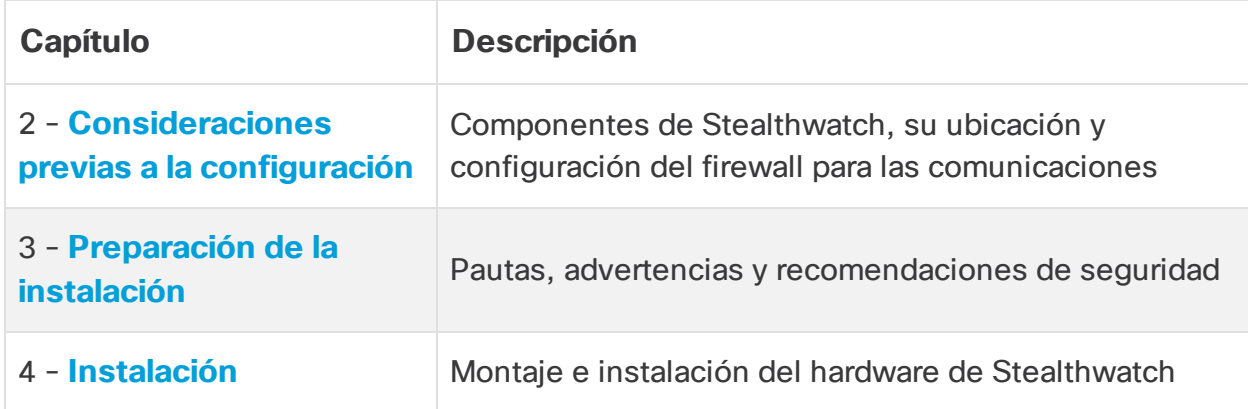

### <span id="page-4-1"></span>Abreviaturas frecuentes

En esta guía, se incluyen las siguientes abreviaturas:

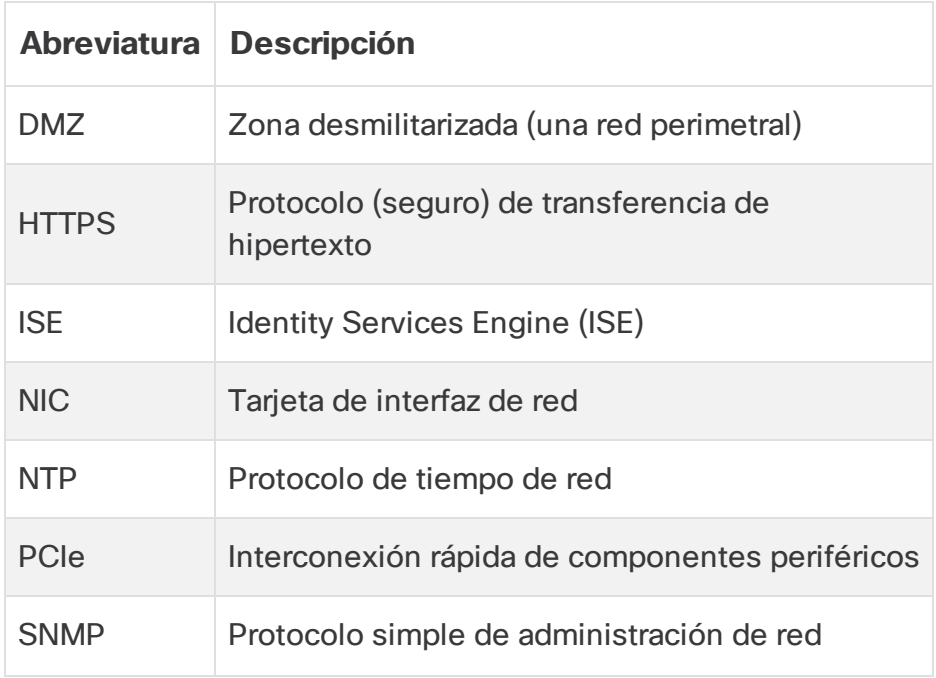

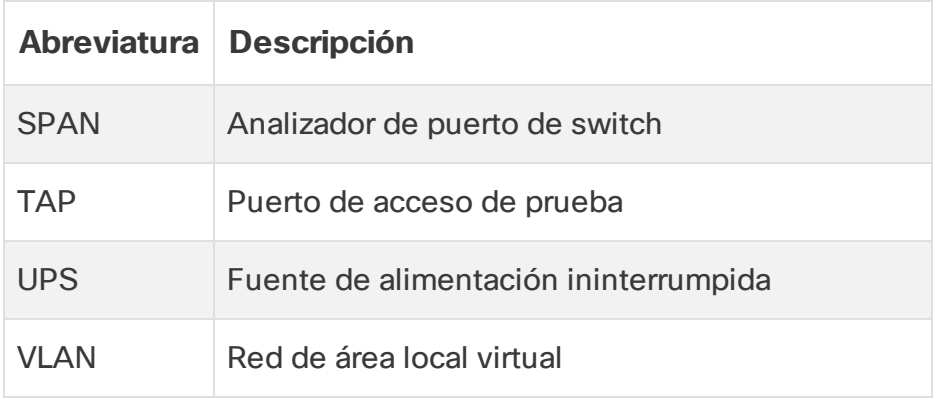

# <span id="page-6-0"></span>Consideraciones previas a la configuración

Esta sección examina las consideraciones que debe tener en cuenta antes de instalar y configurar sus appliances de Stealthwatch. Explica dónde colocar los appliances de Stealthwatch y cómo integrarlos en su red. Incluye:

- <sup>l</sup> **Iniciar sesión utilizando la contraseña [predeterminada](#page-6-1) de CIMC**
- <sup>l</sup> **Sobre los appliances de [Stealthwatch](#page-6-2)**
- <sup>l</sup> **Colocar sus [appliances](#page-9-0)**
- <span id="page-6-1"></span><sup>l</sup> **Puertos de [comunicación](#page-11-1)**
- <sup>l</sup> **Integrar los [sensores](#page-18-0) de flujo en su red**

# Iniciar sesión utilizando la contraseña predeterminada de CIMC

El Cisco Integrated Management Controller (CIMC) habilita el acceso a la configuración del servidor y a una consola del servidor virtual; además, supervisa el estado del hardware. Utilice la siguiente contraseña predeterminada para iniciar sesión en el CIMC: Admin123.

<span id="page-6-2"></span>Cuando inicie sesión, cambie la contraseña predeterminada para proteger la seguridad de su red.

# Sobre los appliances de Stealthwatch

Stealthwatch consta de varios appliances de hardware que recopilan, analizan y presentan información sobre su red para mejorar su rendimiento y seguridad. Esta sección describe cada appliance de la serie x2xx de Stealthwatch.

Para obtener más información, consulte las hojas de especificaciones de cada appliance de Stealthwatch de la serie x2xx.

### <span id="page-6-3"></span>Consola de gestión 2210 de Stealthwatch

La consola de gestión de Stealthwatch gestiona, coordina, configura y organiza los distintos componentes del sistema. El software de Stealthwatch le permite acceder a la web de la consola desde cualquier ordenador con acceso a un navegador. Puede acceder con facilidad a la información de red y seguridad en tiempo real sobre partes fundamentales de su empresa. Gracias a la independencia de la plataforma basada en Java, la consola de gestión de Stealthwatch permite:

- La configuración, la información y la administración centralizada de hasta 25 recopiladores de flujo de Stealthwatch
- Gráficos para visualizar el tráfico
- Análisis de detalles para la resolución de problemas
- Informes consolidados y personalizables
- Análisis de tendencias
- Supervisión del rendimiento
- Notificación inmediata de las brechas de seguridad

Los usuarios que implementen Almacén de Datos pueden configurar Stealthwatch Management Console 2210 con una interfaz SFP+ DAC de 10 Gbps como eth0 para aumentar el rendimiento. Los usuarios que no implementan un Almacén de Datos solo pueden configurar la interfaz de cobre de 100 Mbps/1 Gbps/10 Gbps como eth0.

### <span id="page-7-0"></span>Stealthwatch Recopilador de flujo 4210 y 5210

El recopilador de flujo de Stealthwatch incluye datos NetFlow, cFlow, J-Flow, Packeteer2, NetStream e IPFIX para ofrecer protección de red basada en el comportamiento.

El recopilador de flujo agrega datos de comportamiento de la red de alta velocidad procedentes de varias redes o segmentos de red para posibilitar una protección integral y mejorar el rendimiento en redes situadas en diversas ubicaciones.

Los usuarios que implementan un Almacén de Datos pueden configurar un recopilador de flujo 4210 con una interfaz SFP+ DAC de 10 Gbps como eth0 para un mayor rendimiento. Los usuarios que no implementan un Almacén de Datos solo pueden configurar la interfaz de cobre de SMCy Flow Collector de 100Mbps/1Gbps/10Gbps como eth0.

A medida que el recopilador de flujo recibe datos, identifica ataques conocidos o desconocidos, el uso indebido interno y dispositivos de red mal configurados independientemente de si hay fragmentación o cifrado de paquetes. Una vez que Stealthwatch identifica el comportamiento, el sistema puede llevar a cabo cualquier medida que haya configurado, si es que la hay, para dicho tipo de comportamiento.

### <span id="page-7-1"></span>Stealthwatch Data Store 6200

El Stealthwatch Almacén de Datos proporciona un repositorio central para almacenar la telemetría de su red, recopilada por los Stealthwatch recopiladores de flujo. El Almacén de Datos se compone de un clúster de Nodo de datos, cada uno con una parte de sus

datos, y una copia de seguridad de los datos de un Nodo de datos independiente. Debido a que todos sus datos se encuentran en una base de datos centralizada, en lugar de extenderse a través de varios recopiladores de flujo, su consola de administración de Stealthwatch puede recuperar los resultados de las consultas de Almacén de Datos de manera más rápida que si consultara a todos los recopiladores de flujo por separado. El clúster Almacén de Datos proporciona una tolerancia a errores mejorada, una respuesta de consulta mejorada y una población de gráficos y gráficos más rápida.

### <span id="page-8-0"></span>Stealthwatch Flow Sensor 1210, 3210 y 4240

El sensor de flujo de Stealthwatch es un appliance de red que funciona de forma similar a la de los habituales appliances de captura de paquetes o IDS que se conecta en un analizador de puerto de switch (SPAN), un puerto de reflejo o un puerto de acceso de prueba (TAP) de Ethernet. El sensor de flujo aumenta la visibilidad en las siguientes áreas de red:

- Donde NetFlow no está disponible.
- Donde NetFlow está disponible pero desea obtener una mayor visibilidad de los indicadores de rendimiento y datos del paquete.

Al dirigir el sensor de flujo hacia cualquier recopilador de flujo compatible con NetFlow v9, obtendrá útiles estadísticas del tráfico detalladas de NetFlow. Cuando se combina con el recopilador de flujo de Stealthwatch, el sensor de flujo también ofrece una visión detallada de los indicadores de rendimiento y de comportamiento. Estos indicadores de rendimiento del flujo ofrecen una visión de latencia de recorrido de ida y vuelta introducida por la red o por la aplicación del lado servidor.

Ya que el sensor de flujo consta de visibilidad a nivel del paquete, puede calcular el tiempo de ida y vuelta (RTT), el tiempo de respuesta del servidor (SRT) y la pérdida de paquetes para sesiones TCP. Incluye todos estos campos adicionales en los registros de NetFlow que envía al recopilador de flujo.

### <span id="page-8-1"></span>Stealthwatch UDP Director 2210

El UDP Director de Stealthwatch es un replicador del paquete de UDP de gran velocidad y alto rendimiento. El UDP Director es de gran utilidad para la redistribución de las trampas de NetFlow, sFlow, syslog o del Protocolo simple de administración de red (SNMP) en varios recopiladores. Puede recibir datos de cualquier aplicación UDP sin conexión y, a continuación, los retransmite a varios destinos y los duplica si así se requiere.

Si utiliza la configuración (conmutación por error) de alta disponibilidad (HA) del UDP Director, debe conectar dos appliances de UDP Director con cables cruzados. Para obtener instrucciones específicas, consulte **Conexión de su [appliance](#page-33-0) a la red**.

# <span id="page-9-0"></span>Colocar sus appliances

Tal y como se muestra en la siguiente figura, puede implementar de forma estratégica los appliances de Stealthwatch para ofrecer una cobertura óptima de los segmentos de la red claves en la red, ya sea en la red interna, en el perímetro o en el DMZ.

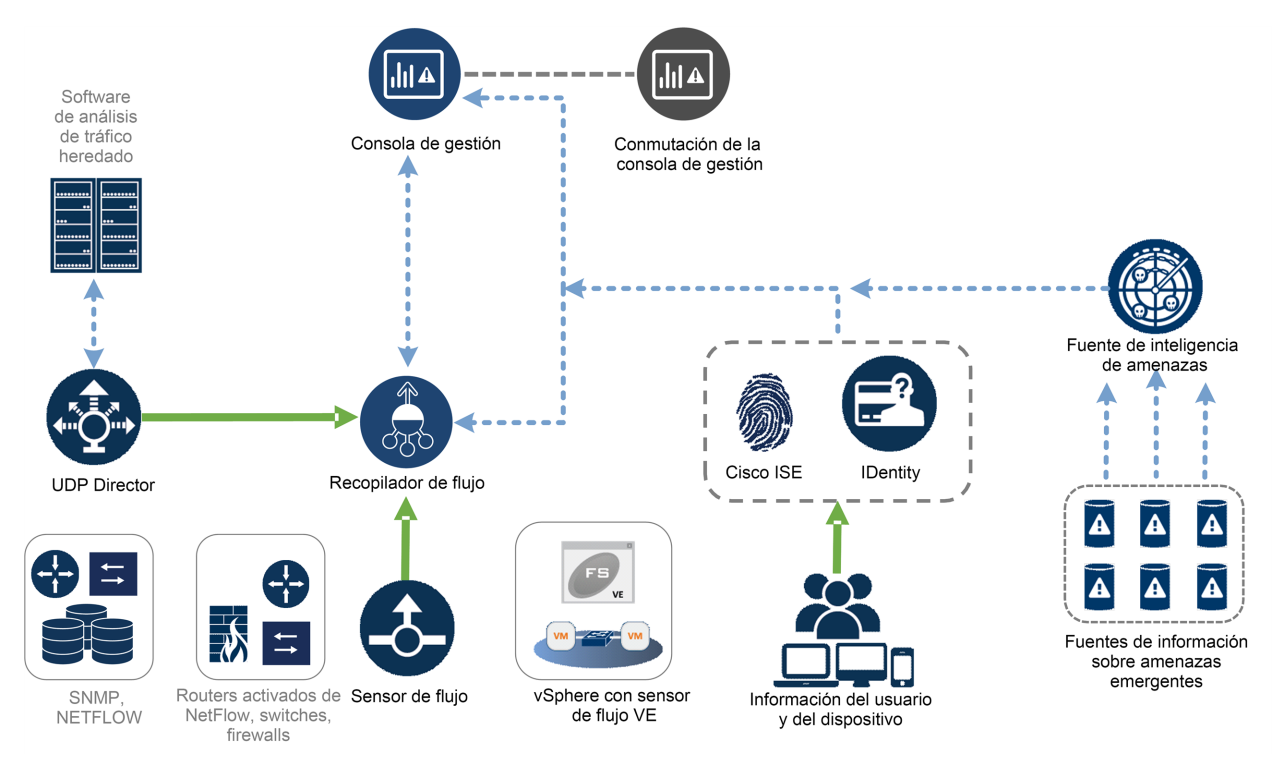

### <span id="page-9-1"></span>Colocar la consola de gestión de Stealthwatch

Como el dispositivo de administración, instale la consola de gestión de Stealthwatch en una ubicación de su red que sea accesible para todos los dispositivos que le envíen datos.

Si tiene un par de conmutación por error de las consolas de gestión de Stealthwatch, le recomendamos instalar las consolas primaria y secundaria en ubicaciones físicas separadas. Esta estrategia fomentará un esfuerzo de recuperación de desastres si es necesario.

### <span id="page-9-2"></span>Colocar el recopilador de flujo de Stealthwatch

Como dispositivo de supervisión y recopilación, el recopilador de flujo de Stealthwatch se debe instalar en una ubicación en su red que sea accesible para los dispositivos de NetFlow o sFlow que envían datos a un recopilador de flujo, así como para cualquier dispositivo que desee utilizar para acceder a la interfaz de administración.

Cuando coloque un recopilador de flujo fuera de un firewall, le recomendamos que desconecte la configuración **Aceptar tráfico de cualquier exportador**.

### <span id="page-10-0"></span>Colocar el sensor de flujo de Stealthwatch

Como dispositivo de supervisión pasivo, el sensor de flujo de Stealthwatch puede establecer varios puntos en su red para observar y registrar la actividad de IP, de modo que se proteja la integridad de la red y se detecten las brechas de seguridad. Las características del sensor de flujo integradas en los sistemas de administración basados en la web que facilitan la gestión y la administración ya sea remota o centralizada.

El appliance del sensor de flujo es más efectivo cuando se ubica en segmentos cruciales de su red corporativa de la siguiente forma:

- Dentro de su firewall para supervisar el tráfico y determinar si se ha producido una brecha de seguridad
- Fuera de su firewall, monitorizando el flujo de tráfico para analizar quién está amenazando su firewall
- En los segmentos sensibles de su red ofreciendo así protección contra empleados descontentos o hackers que tienen acceso raíz
- En ubicaciones remotas de la oficina que constituyan extensiones de la red vulnerables
- En su red empresarial para la gestión de uso del protocolo (por ejemplo, en su subred de servicios de transacción para determinar si un hacker está ejecutando Telnet o FTP y poniendo en peligro los datos financieros de sus clientes)

### <span id="page-10-1"></span>Colocar el UDP Director de Stealthwatch

El único requisito para la ubicación de UDP Director de Stealthwatch es que tenga una ruta de comunicación libre para el resto de sus appliances de Stealthwatch.

Si está implementando UDP Director en un entorno en el que se está utilizando ACI de [Cisco](https://www.cisco.com/c/en/us/solutions/data-center-virtualization/application-centric-infrastructure/index.html) y está habilitado el desvío de ruta inversa de unidifusión (uRPF) o **Limitar el aprendizaje de IP a la subred**, la red local puede bloquear el tráfico reenviado que sale del UDP Director. Debe suplantar el tráfico UDP como parte de las reglas de reenvío para que las herramientas que recopilan los A datos de registro puedan conocer el origen original del tráfico.

Para garantizar un funcionamiento correcto del UDP Director en este caso, implemente el UDP Director en una parte de la red donde pueda desactivar uRPF o **Limitar el aprendizaje de IP a la subred** (normalmente de forma interna). Puede colocar el Director UDP en una salida de L3 (sin aprendizaje de IP). Si la versión es 4.0+, puede desactivar el aprendizaje de terminales según el VRF.

El siguiente diagrama muestra una implementación de Stealthwatchcon un Almacén de Datos.

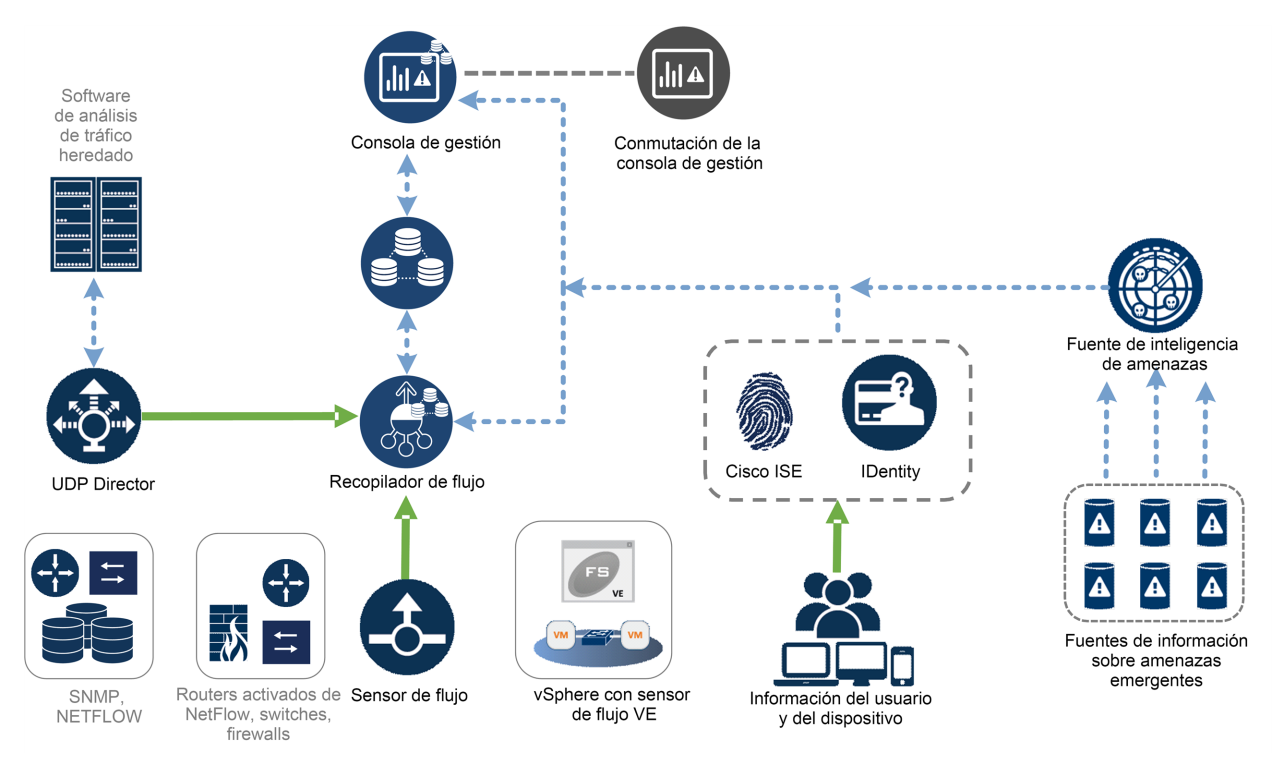

### <span id="page-11-0"></span>Colocación del almacén de datos de Stealthwatch

Como repositorio para los datos de flujo recopilados por los recopiladores de flujos y como el repositorio centralizado en el que una consola de administración de Stealthwatch ejecuta consultas, instale sus Nodos de datos en una ubicación a la que puedan acceder todos los recopiladores de flujo y su consola de administración de Stealthwatch. Lea la Guía de instalación y [configuración](https://www.cisco.com/c/en/us/support/security/stealthwatch/products-installation-guides-list.html) de hardware del clúster del [almacén](https://www.cisco.com/c/en/us/support/security/stealthwatch/products-installation-guides-list.html) de datos para más información.

# <span id="page-11-1"></span>Puertos de comunicación

El siguiente diagrama muestra los puertos de comunicación que se deben abrir en la implementación de Stealthwatch.

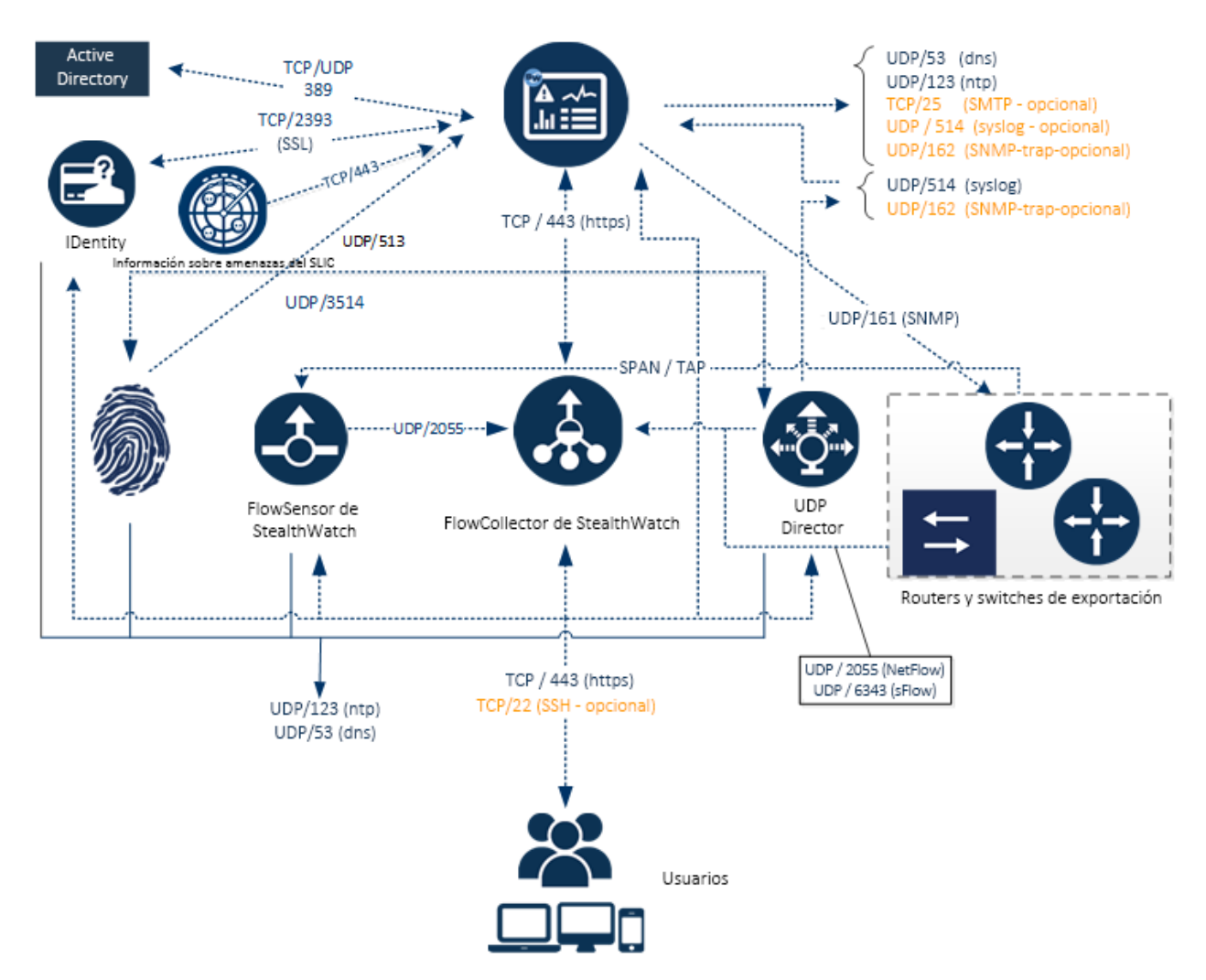

La siguiente tabla muestra cómo se utilizan los puertos en Stealthwatch:

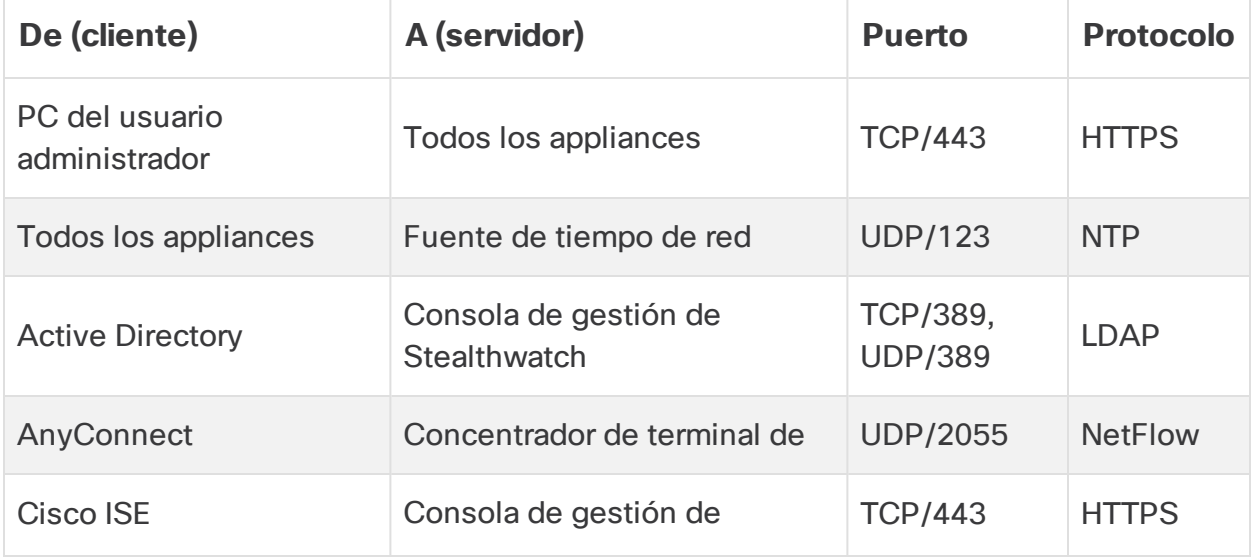

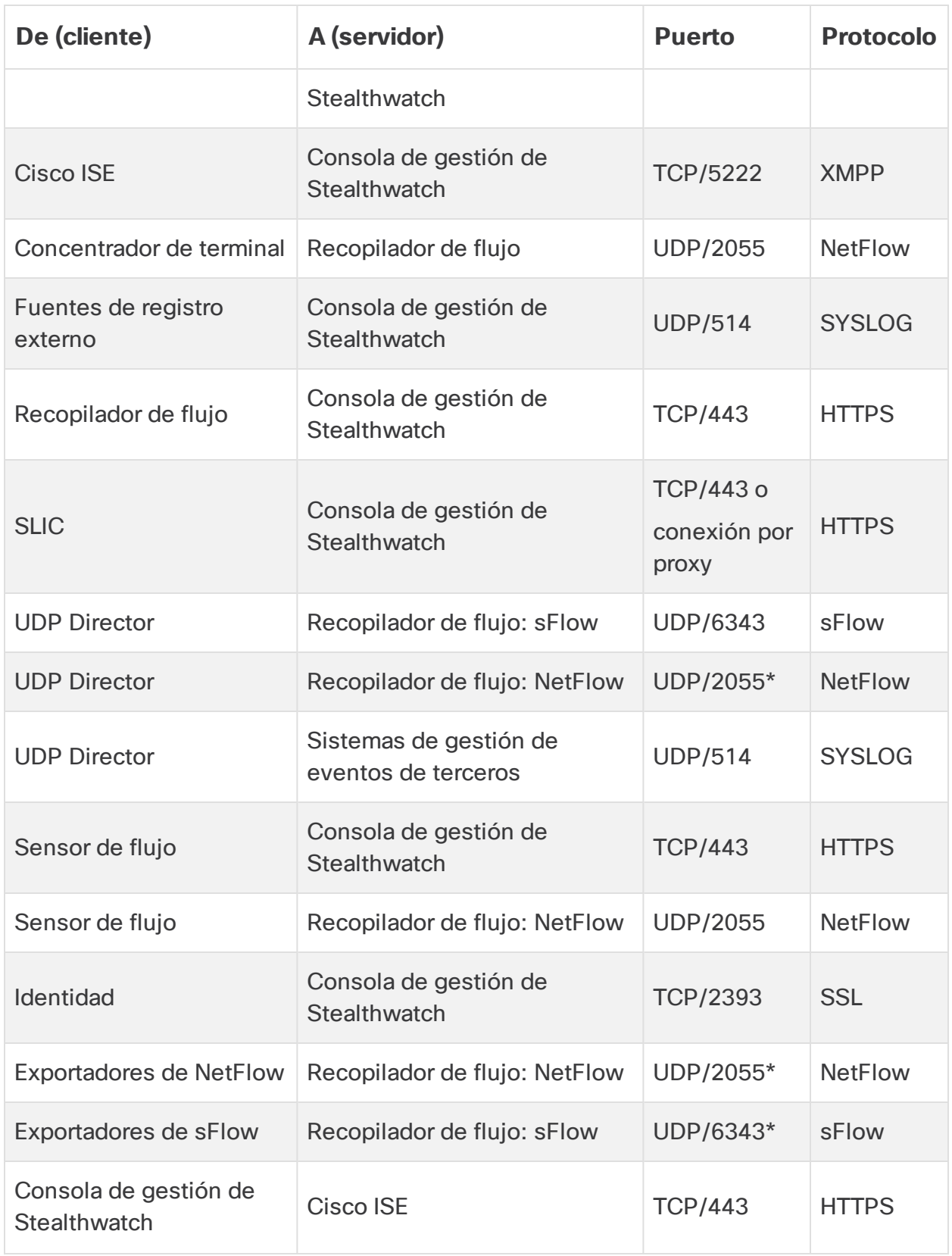

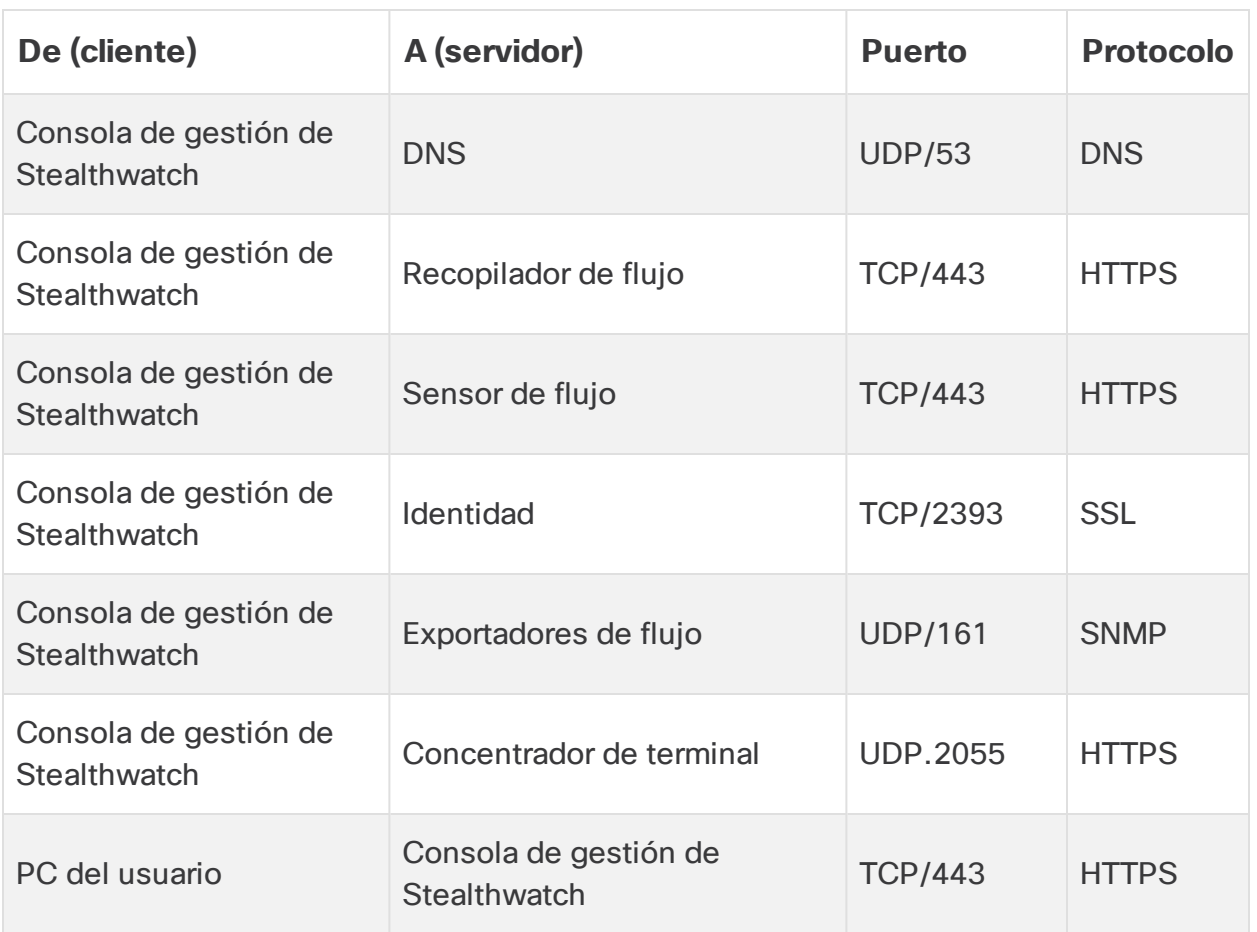

\*Este es el puerto predeterminado pero cualquier puerto UDP se puede configurar en el exportador.

La siguiente tabla es para configuraciones opcionales determinadas por sus necesidades de red de administración:

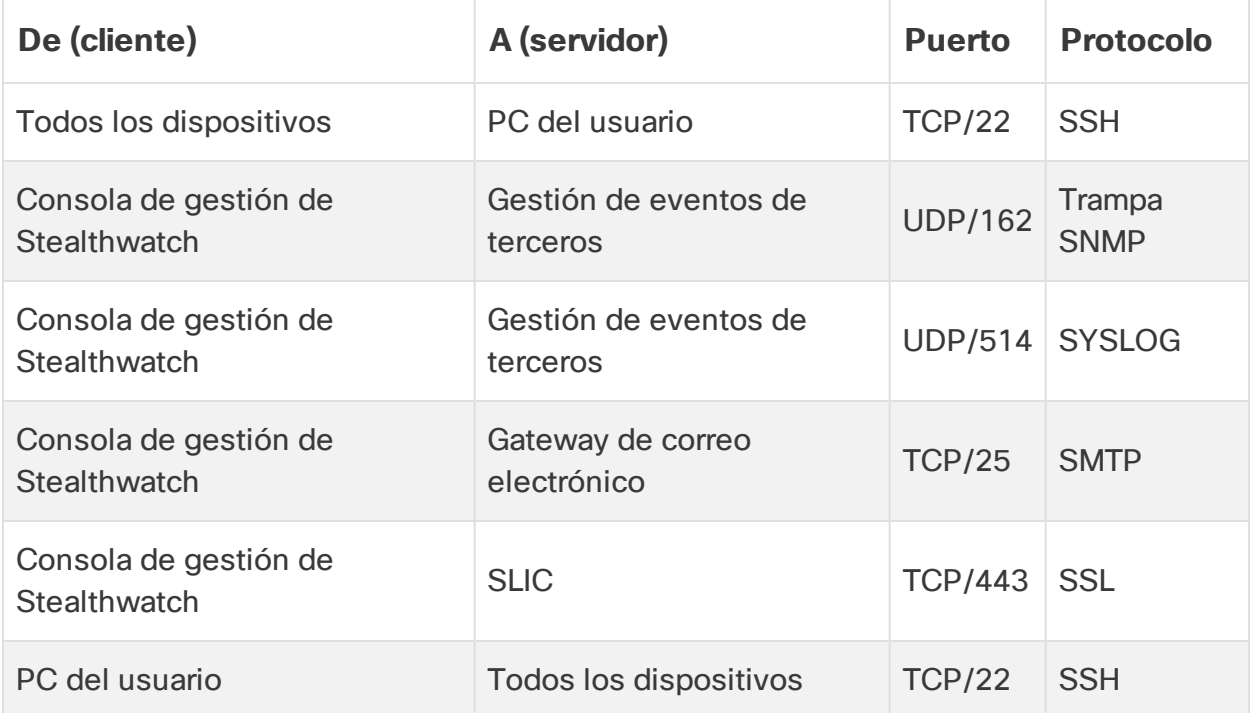

El siguiente diagrama muestra los puertos adicionales que se deben abrir si implementa Almacén de Datos en la red:

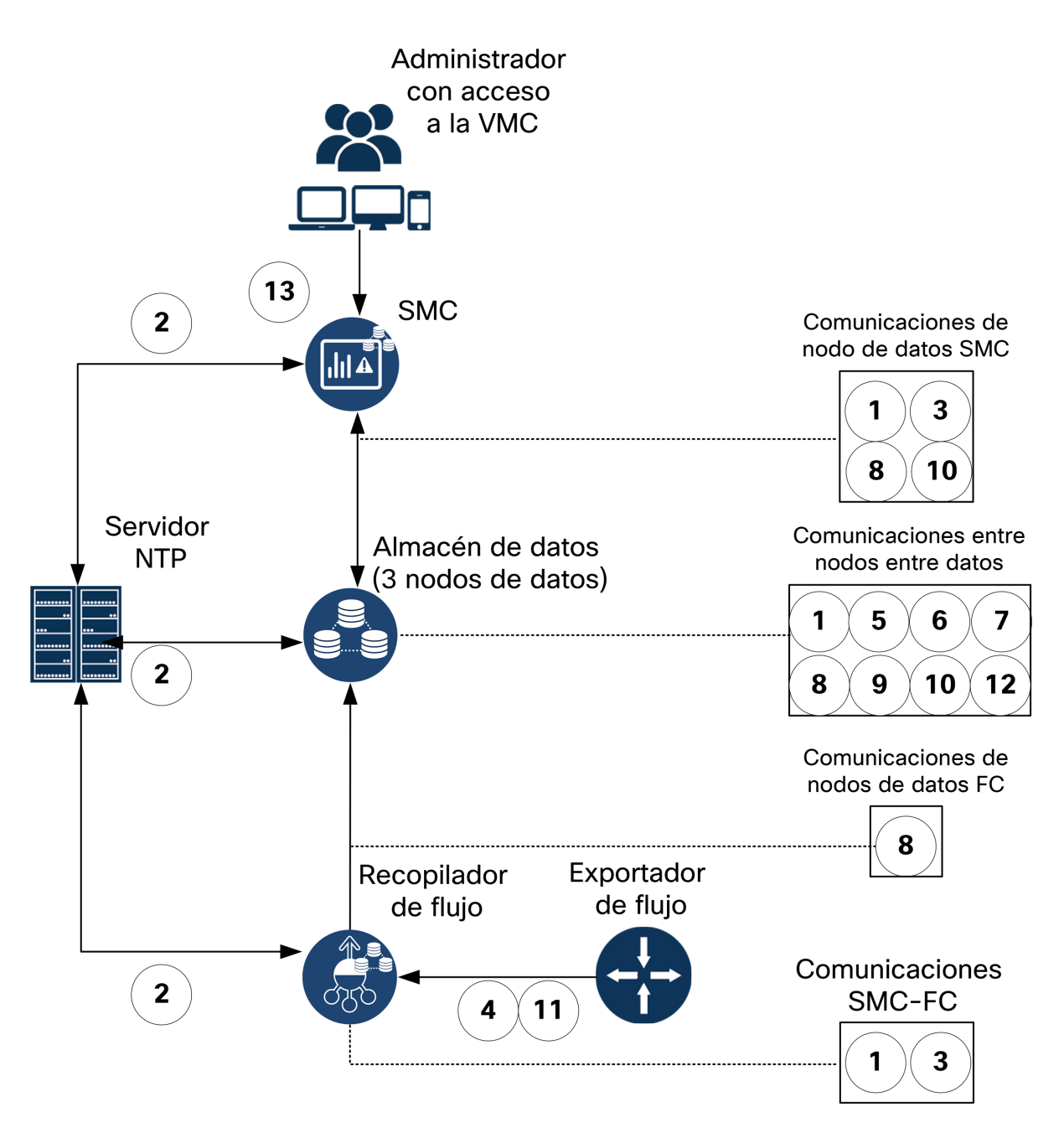

La siguiente tabla contiene los puertos utilizados si implementa Almacén de Datos en su red:

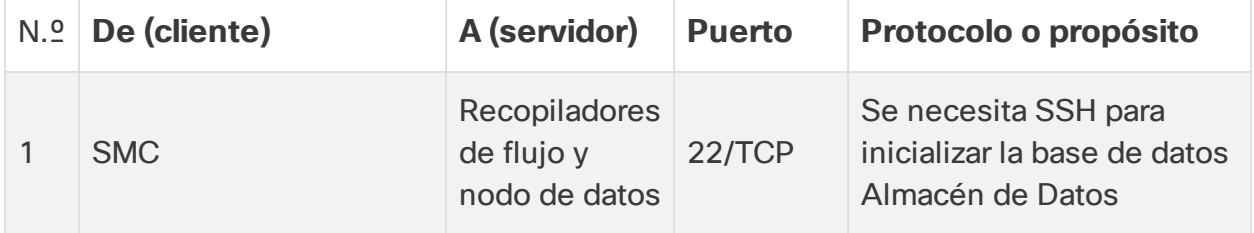

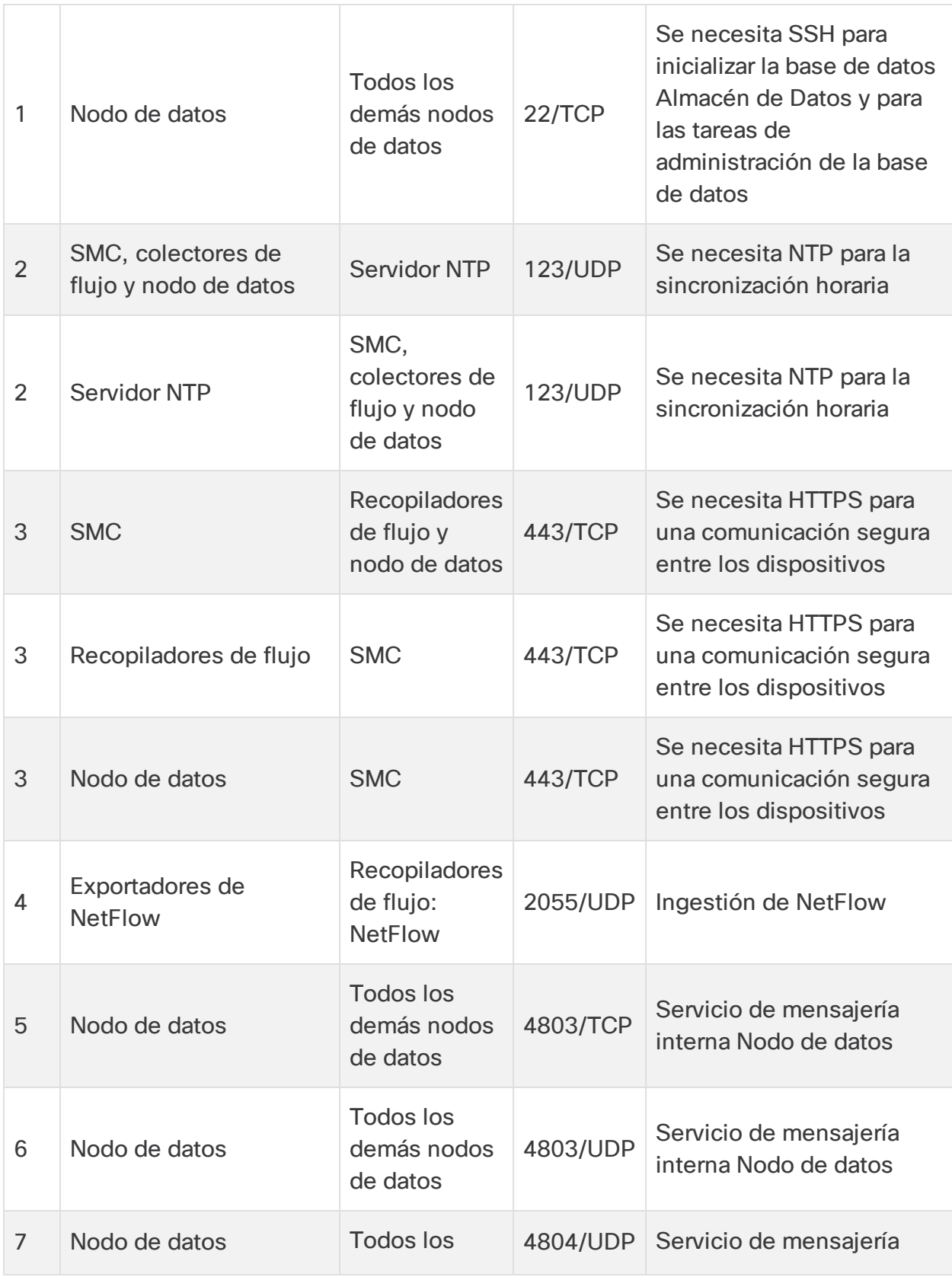

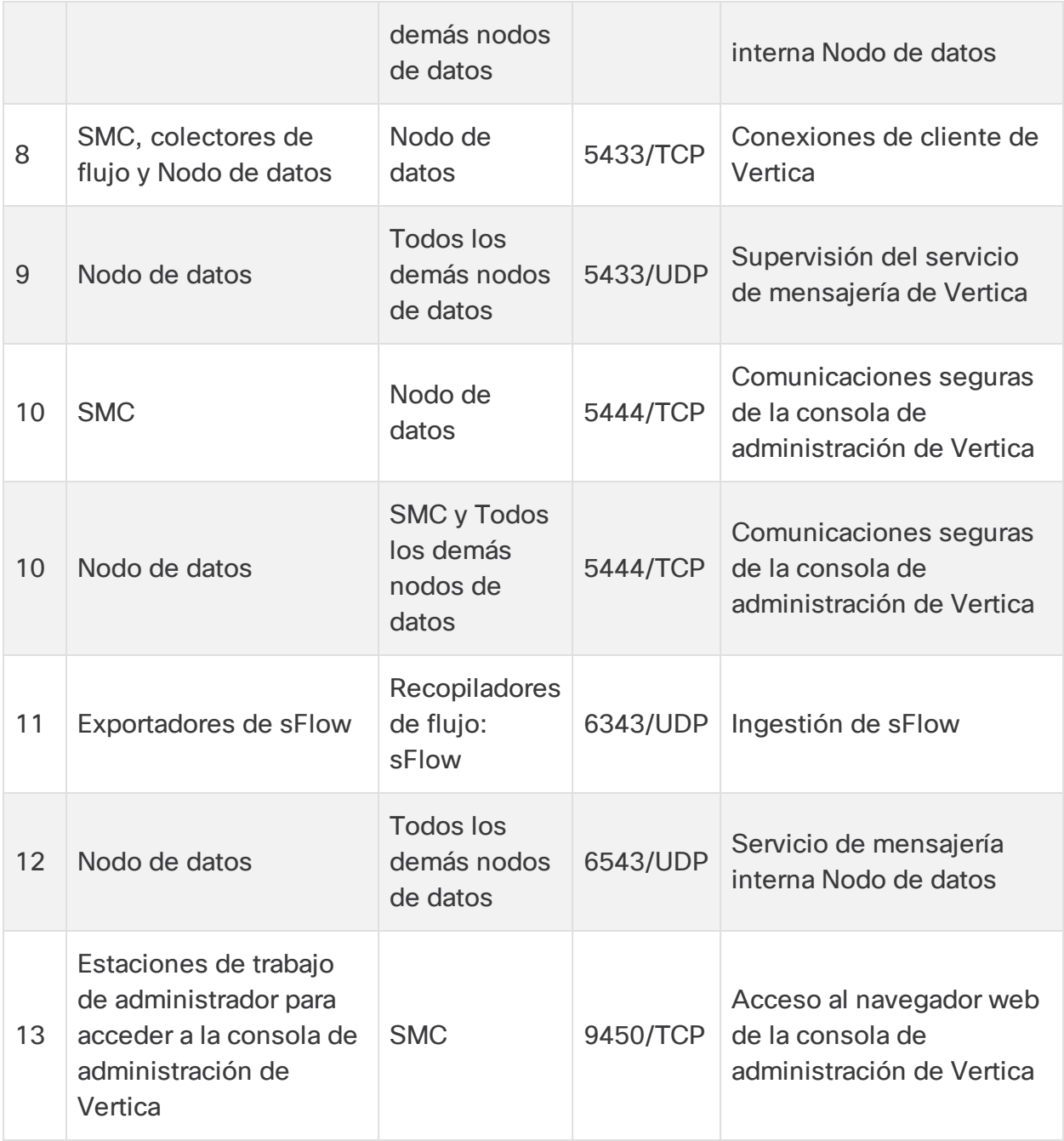

## <span id="page-18-0"></span>Integrar los sensores de flujo en su red

El sensor de flujo de Stealthwatch es versátil para integrarlo con una amplia gama de topologías de red, tecnologías y componentes. Ya que no se pueden tratar aquí todas las configuraciones de red, puede que los ejemplos le ayuden a determinar la configuración que mejor satisfaga sus necesidades.

Antes de instalar el sensor de flujo, debe tomar varias decisiones sobre su red y cómo desea supervisarla. Asegúrese de analizar tanto su topología de red como sus necesidades específicas de supervisión. Es recomendable que conecte un sensor de flujo de forma que reciba transmisiones de red entrantes y salientes de la red supervisada y, si lo desea, también reciba transmisiones de red internas.

En las siguientes secciones se explica cómo integrar un appliance de sensor de flujo de Stealthwatch en su red utilizando los siguientes dispositivos de red Ethernet:

- <sup>l</sup> **[TAP](#page-19-0)**
- <sup>l</sup> **[Puertos](#page-23-0) SPAN**

### <span id="page-19-0"></span>TAP

Cuando se coloca un puerto de acceso de prueba (TAP) en línea con una conexión de red, repite la conexión en un puerto o en varios puertos independientes. Por ejemplo, un TAP de Ethernet colocado en línea con un cable Ethernet repetirá cada dirección de transmisión a puertos independientes. Por lo tanto, emplear un TAP es la forma más fiable de utilizar el sensor de flujo. El tipo de TAP que utilice depende de su red.

Esta sección explica las siguientes formas de utilizar TAP:

- <sup>l</sup> **Utilizar TAP [eléctricos](#page-19-1)**
- <sup>l</sup> **Utilizar TAP [ópticos](#page-20-0)**
- <sup>l</sup> **Utilizar TAP fuera de su [firewall](#page-21-0)**
- <sup>l</sup> **[Colocar](#page-21-1) el sensor de flujo dentro de su firewall**

En una red que utilice TAP, el sensor de flujo solo puede recopilar datos de supervisión del rendimiento si está conectado a un TAP de agregación que capte el tráfico entrante y saliente. Si el sensor de flujo está conectado a un TAP unidireccional que capta solo una dirección del tráfico en cada puerto, el sensor de flujo no recopilará los datos de supervisión del rendimiento.

### <span id="page-19-1"></span>Utilizar TAP eléctricos

En el siguiente ejemplo, el sensor de flujo está conectado a un TAP eléctrico de Ethernet. Para ello, conecte los dos puertos TAP a los puertos de supervisión del sensor de flujo 1 y 2.

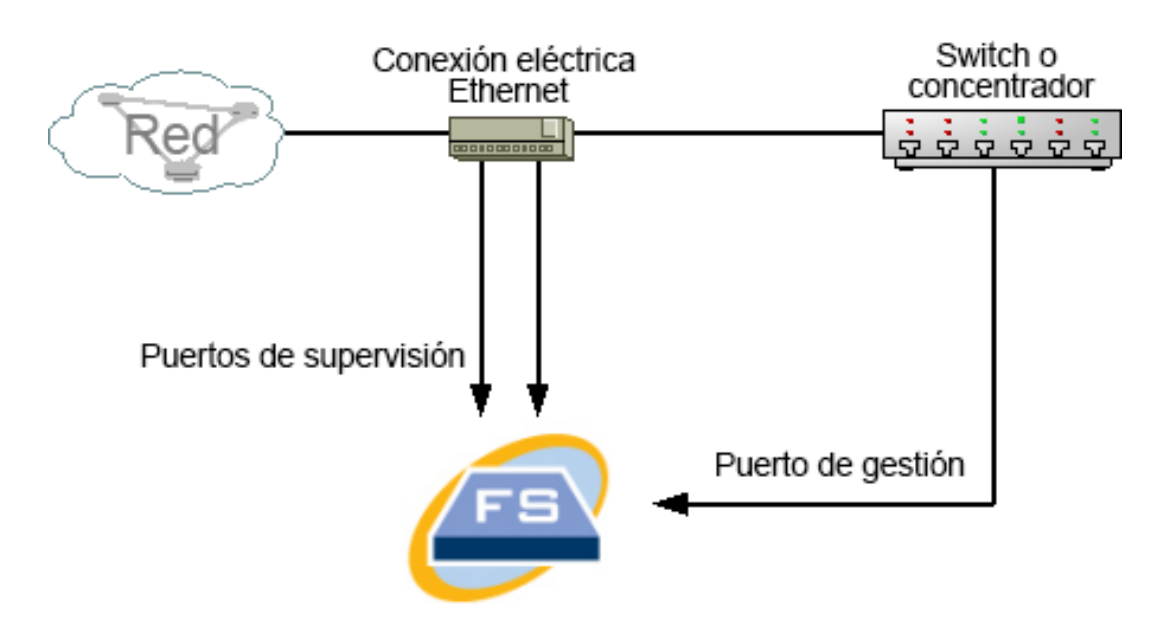

### <span id="page-20-0"></span>Utilizar TAP ópticos

Utilice dos divisores para sistemas de fibra óptica. Coloque un divisor de cable de fibra óptica en línea con cada dirección de transmisión para repetir la señal óptica de una dirección de transmisión.

En el siguiente ejemplo, el sensor de flujo se conecta a una red basada en fibra óptica. Para ello, conecte las salidas de los divisores a los puertos de supervisión del sensor de flujo 1 y 2.

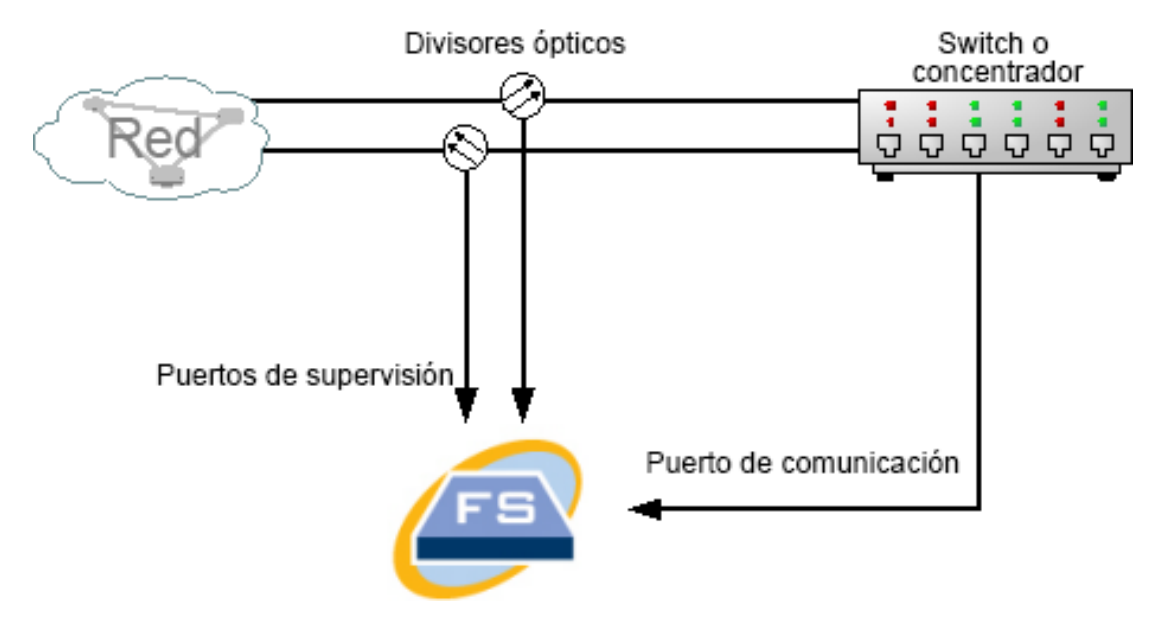

Si la conexión entre las redes supervisadas es una conexión opcional, el sensor de flujo se conecta a dos divisores ópticos. El puerto de gestión se conecta al switch de la red supervisada o a otro switch o hub.

### <span id="page-21-0"></span>Utilizar TAP fuera de su firewall

Para que el tráfico de supervisión del sensor de flujo se sitúe entre su firewall y otras redes, conecte el puerto de gestión de Stealthwatch a un switch o puerto fuera del firewall.

Le recomendamos encarecidamente que utilice un TAP para esta conexión de forma que el fallo del dispositivo no haga caer su red por completo.

En el siguiente ejemplo se muestra el uso de un TAP eléctrico de Ethernet. El puerto de administración debe estar conectado al switch o hub de la red supervisada. Esta configuración es similar a la configuración que supervisa el tráfico de entrada y de salida de su red.

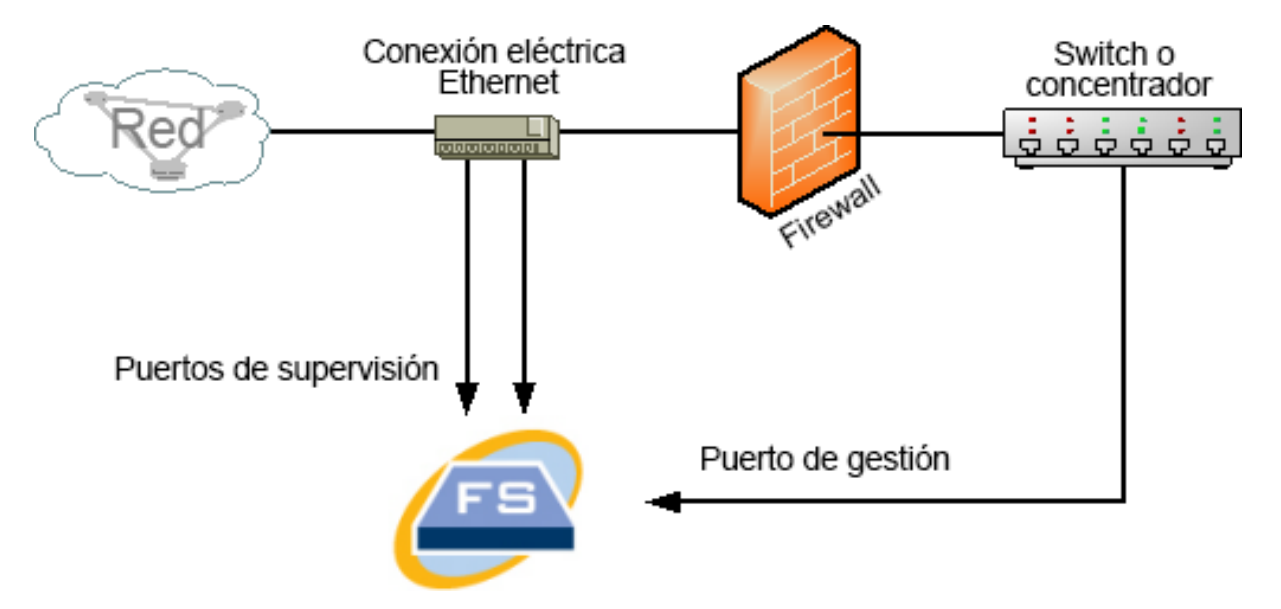

Si su firewall está realizando una traducción de direcciones de red (NAT) solo puede ver las direcciones que se encuentren en el firewall.

### <span id="page-21-1"></span>Colocar el sensor de flujo dentro de su firewall

Para supervisar el tráfico entre redes internas y un firewall, el sensor de flujo debe tener acceso a todo el tráfico entre el firewall y las redes internas. Puede lograrlo al configurar un puerto de reflejo para que duplique la conexión al firewall en el switch principal. Asegúrese de que el puerto 1 de supervisión del sensor de flujo está conectado al puerto de reflejo tal y como se muestra en la siguiente imagen:

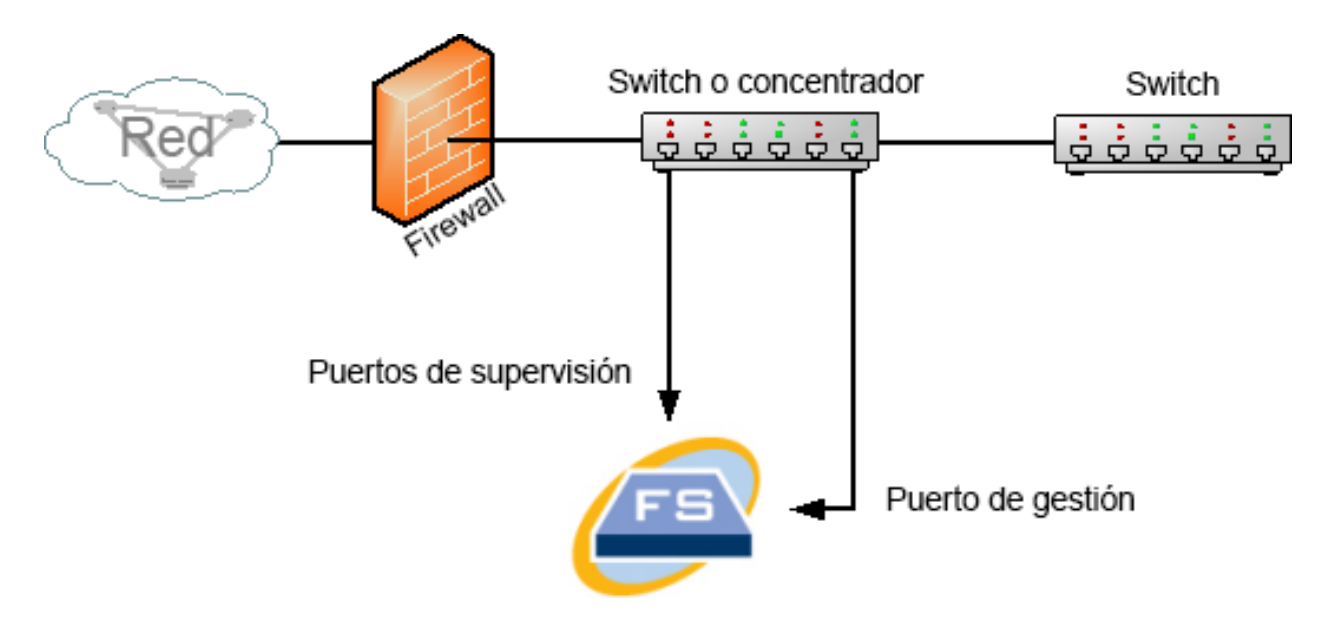

Para supervisar el tráfico dentro de su firewall usando un TAP, inserte el TAP o el divisor óptico entre su firewall y el switch principal o hub. A continuación se muestra una configuración de TAP.

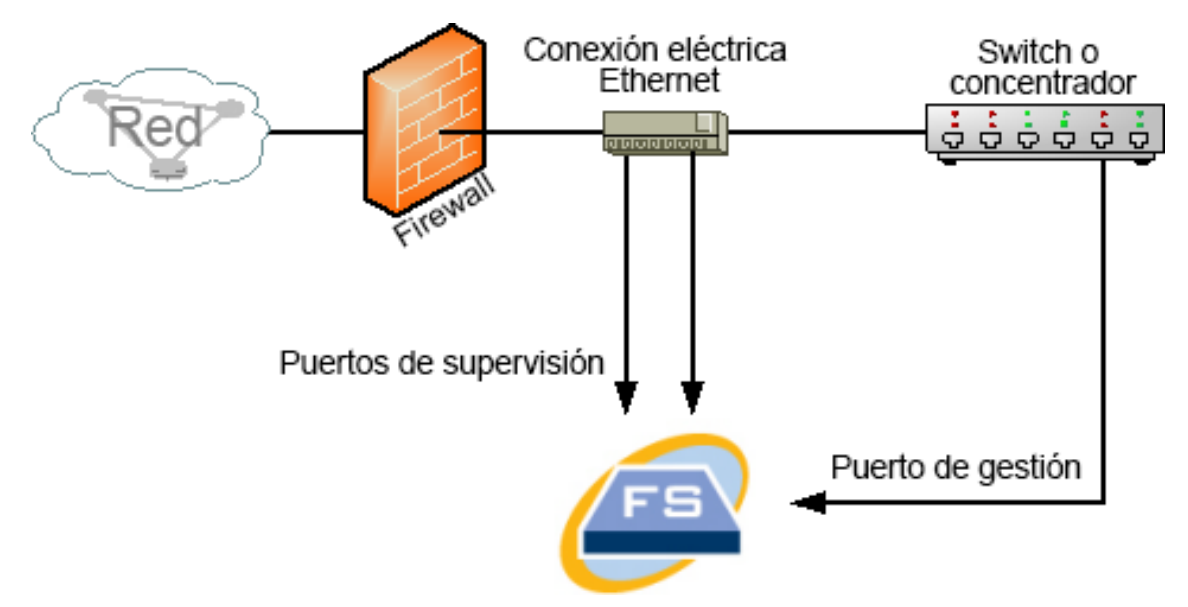

A continuación se muestra una configuración de divisor óptico.

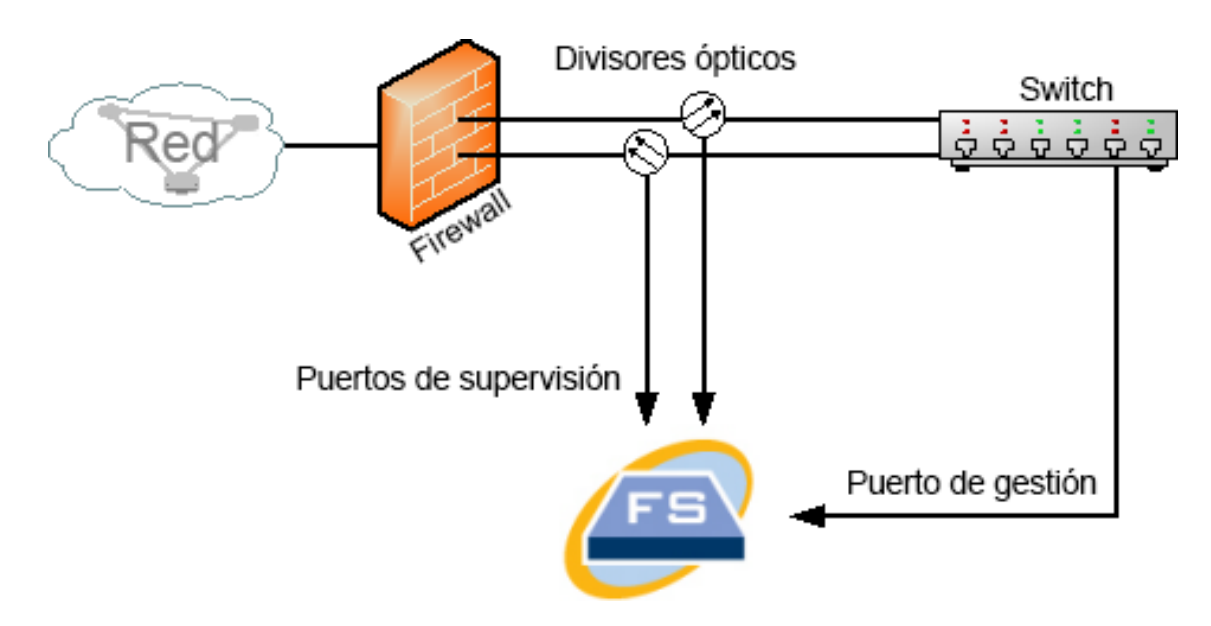

### <span id="page-23-0"></span>Puertos SPAN

También puede conectar el sensor de flujo a un switch. Sin embargo, debido a que su switch no repite todo el tráfico en cada puerto, el sensor de flujo no rendirá de forma adecuada salvo que el switch pueda repetir los paquetes transmitidos a uno o más puertos de switch y desde ellos. Este tipo de puerto de switch en algunas ocasiones se llama puerto de reflejo o analizador de puerto de switch (SPAN).

La siguiente ilustración muestra cómo puede conseguir dicha configuración al conectar su red al sensor de flujo de Stealthwatch a través del puerto de gestión.

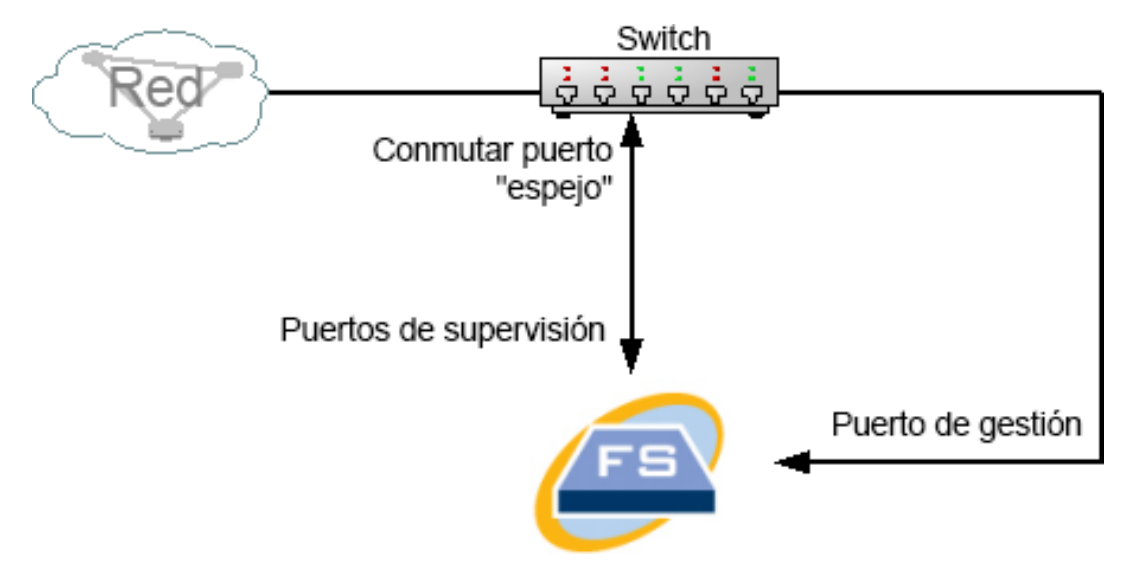

En esta configuración, debe configurar un puerto de switch (también llamado puerto de reflejo) para repetir todo el tráfico de entrada y de salida del host de interés para el puerto de reflejo. El puerto 1 de supervisión del sensor de flujo se debe conectar a este puerto de reflejo. Esto permite que el sensor de flujo supervise el tráfico de entrada y de salida de la red de interés y a otras redes. En este caso, una red podría estar constituida por algunos o todos los host conectados al switch.

Una forma habitual de configurar redes en un switch es dividirlas en redes de área local virtuales (VLAN), que son conexiones de host lógicas en lugar de físicas. Si el puerto de reflejo está configurado para duplicar todos los puertos en una VLAN o switch, el sensor de flujo puede supervisar todo el tráfico de entrada y de salida y en la red de interés, así como otras redes.

En todos los casos, le recomendamos que consulte la documentación del fabricante de su switch para determinar cómo configurar el puerto de reflejo de switch y lo que el tráfico repetirá en el puerto de reflejo.

# <span id="page-25-0"></span>Preparación de instalación

# <span id="page-25-1"></span>Advertencias de instalación

Lea el documento Información de seguridad normativa y de [cumplimiento](https://www.cisco.com/c/dam/en/us/td/docs/security/stealthwatch/m5/hw/regulatory/compliance/RCSI-0406-book.pdf) antes de instalar los appliances de la serie Stealthwatch x2xx.

Tenga en cuenta las siguientes advertencias:

Declaración 1071: Definición de advertencia

INSTRUCCIONES DE SEGURIDAD IMPORTANTES

Este símbolo de advertencia significa peligro. Se encuentra en una situación que podría causar lesiones corporales. Antes de manipular cualquier equipo, debe ser consciente de los peligros que entraña la corriente eléctrica y familiarizarse con los procedimientos estándar de prevención de accidentes. Utilice el número de advertencia que aparece al final de cada una para localizar su traducción en las advertencias de seguridad que acompañan a este dispositivo.

GUARDE ESTAS INSTRUCCIONES

Declaración 1005: Interruptor de circuito

**A** Este producto utiliza el sistema de protección contra cortocircuitos (sobretensión) instalado en el edificio. Asegúrese de que el dispositivo de protección no sea superior a: EU: 250 V, 16 A (EE. UU.: 120, 15 A)

Declaración 1004: Instrucciones de instalación

Lea las instrucciones de instalación antes de usar, instalar o conectar el sistema al suministro eléctrico.

Declaración 12: Advertencia de desconexión de la fuente de alimentación

Antes de trabajar en un chasis o cerca de fuentes de alimentación, desconecte el cable de alimentación de las unidades de CA; desconecte la alimentación de las unidades de CC en el interruptor de circuitos.

#### Declaración 43: Advertencia de eliminación de joyería

Antes de comenzar a trabajar con el equipo conectado a las líneas de alimentación, quítese las joyas (incluidos anillos, collares y relojes). Los objetos metálicos se calientan cuando están conectados a una fuente de alimentación y a tierra, y pueden provocar quemaduras graves o que el objeto metálico se suelde a los terminales.

Declaración 94: Advertencia de correa de muñeca

**A** Durante este procedimiento, utilice correas de muñecas para evitar daños por descarga electrostática en la tarjeta. No toque directamente la placa base con la mano o cualquier herramienta metálica o podría electrocutarse.

Declaración 1045: Protección contra cortocircuitos

**A** Este producto necesita protección contra cortocircuitos (sobretensión) que se suministra como parte de la instalación del edificio. Instale solo conforme a las normativas de cableado locales y nacionales.

#### Declaración 1021: Circuito SELV

Para evitar descargas eléctricas, no conecte circuitos de seguridad de muy baja tensión (SELV) a circuitos de la red de telecomunicaciones (TNV). Los puertos LAN contienen circuitos SELV, mientras que los puertos WAN tienen circuitos TNV. Algunos puertos, tanto LAN como WAN, utilizan conectores RJ-45. Tenga cuidado al conectar los cables.

Declaración 1024: Conductor de conexión a tierra

Este equipo debe estar conectado a tierra. No desactive nunca el conductor de **A** puesta a tierra ni utilice el equipo sin un conductor de puesta a tierra correctamente instalado. Póngase en contacto con la autoridad de inspección eléctrica pertinente o con un electricista si no está seguro de contar con una conexión a tierra apropiada.

Declaración 1040: Desechar el producto

Al desechar este producto, deben tenerse en cuenta todas las leyes y normativas nacionales.

Declaración 1074: Cumplimiento con los códigos eléctricos locales y nacionales

La instalación del equipo debe cumplir con los códigos eléctricos locales y nacionales.

Declaración 19: Advertencia de alimentación de red de telecomunicaciones

El dispositivo ha sido diseñado para trabajar con sistemas de alimentación de red de telecomunicaciones.

## <span id="page-27-0"></span>Instrucciones de instalación

Tome nota de las siguientes advertencias:

Declaración 1047: Prevención de sobrecalentamiento

**Para evitar que el sistema se sobrecaliente, no lo utilice en una zona que** supere la temperatura ambiente máxima recomendada de: 5 a 35 °C (41 a 95 °F)

Declaración 1019: Dispositivo de desconexión principal

La combinación de la caja de enchufe debe estar siempre accesible porque sirve como dispositivo de desconexión principal.

Declaración 1005: Interruptor de circuito

**A** Este producto utiliza el sistema de protección contra cortocircuitos (sobretensión) instalado en el edificio. Asegúrese de que el dispositivo de protección no sea superior a: EU: 250 V, 16 A (EE.UU.: 120, 15 A)

Declaración 1074: Cumplimiento con los códigos eléctricos locales y **A** nacionales

La instalación del equipo debe cumplir con los códigos eléctricos locales y nacionales.

Declaración 371: Cable de alimentación y adaptador de corriente alterna

Utilice los cables de conexión/cables de alimentación/adaptadores de corriente alterna proporcionados o designados cuando instale el producto. Usar cualquier **Our otro cable o adaptador podría provocar un error o un incendio. La ley de** seguridad de aparatos y materiales eléctricos prohíbe el uso de cables con la certificación UL (aquellos que lleven las marcas "UL" o "CSA" en el cable), que no estén sujetos a dicha ley y por la cual debe figurar "PSE" en el cable, en ningún dispositivo eléctrico que no sean los productos designados por CISCO.

Declaración 1073: No hay piezas de mantenimiento para el usuario

No hay piezas de mantenimiento para el usuario en el interior. No abrir.

Cuando instale un chasis, utilice las siguientes directrices:

• Asegúrese de que hay un espacio adecuado alrededor del chasis para permitir el mantenimiento y un flujo de aire adecuado. El flujo de aire en el chasis va desde la parte frontal a la trasera.

Para asegurar el flujo de aire adecuado es necesario asegurar su chasis con un kit de raíles. La colocación física de las unidades una encima de otra o el apilamiento sin el uso de los kit de raíles bloquea las ranuras de ventilación encima del chasis, lo que podría dar como resultado sobrecalentamiento, velocidades del ventilador más altas y un mayor consumo energético. Le recomendamos que monte su chasis en los kit de raíles cuando los instale en el rack, ya que estos raíles ofrecen el espaciado mínimo necesario entre los chasis. No se necesita un espaciado adicional entre el chasis cuando los monte utilizando kit de raíles.

- <sup>l</sup> Asegúrese de que el aire acondicionado puede mantener el chasis a una temperatura de 5 a 35 °C (41 a 95 °F).
- Asegúrese de que el armario o rack cumple con los requisitos del rack.
- Asegúrese de que la alimentación del sitio cumple con los requisitos de alimentación que aparecen en la hoja de [especificaciones](https://www.cisco.com/c/en/us/support/security/stealthwatch/products-technical-reference-list.html) para su appliance. Si

está disponible, puede utilizar un UPS para protegerse frente a fallos de alimentación.

Evite las UPS que utilizan la tecnología ferrorresonante. Este tipo de UPS pueden volverse inestables con estos sistemas, que pueden tener importantes fluctuaciones de toma de corriente de patrones de trafico de datos fluctuantes.

# <span id="page-29-0"></span>Recomendaciones de seguridad

La siguiente información le ayuda a garantizar su seguridad y a proteger el chasis. Puede que esta información no sea aplicable a todas las situaciones potencialmente peligrosas de su entorno de trabajo, así que esté atento y siga siempre un buen criterio.

Tenga en cuenta estas directrices de seguridad:

- Mantenga el área limpia y sin polvo antes, durante y después de la instalación.
- Mantenga las herramientas fuera de las zonas de paso donde usted u otras personas podrían tropezarse.
- No lleve ropa holgada ni joyas como pendientes, pulseras o cadenas que puedan engancharse en el chasis.
- <sup>l</sup> Utilice gafas de seguridad si trabaja en cualquier condición que pueda ser peligrosa para sus ojos.
- No realice ninguna acción que pueda resultar potencialmente peligrosa para las personas o que haga que el equipo no sea seguro.
- <span id="page-29-1"></span>I Nunca intente levantar un objeto demasiado pesado para una sola persona.

# Mantener la seguridad con electricidad

Antes de trabajar en un chasis, asegúrese de que el cable de alimentación está desconectado.

Siga estas directrices cuando trabaje con equipo eléctrico:

- No trabaje solo si hay condiciones potencialmente peligrosas en su espacio de trabajo.
- <sup>l</sup> Nunca dé por hecho que la alimentación está desconectada; compruébelo siempre.
- Busque cuidadosamente posibles riesgos en su zona de trabajo como suelos húmedos, cables de alimentación de prolongación sin toma a tierra, cables de alimentación desgastados y la falta de conexiones a tierra de seguridad.
- Si se produce un accidente eléctrico:
	- Tenga precaución; no se perjudique a usted mismo.
	- <sup>l</sup> Desconecte la alimentación del sistema.
	- Si es posible, envíe a otra persona para recibir asistencia médica. Si no, evalúe el estado de la víctima y, a continuación, pida ayuda.
	- <sup>l</sup> Determine si el accidentado necesita respiración boca a boca o masaje cardíaco y, a continuación, realice la acción apropiada.
- Utilice el chasis según las especificaciones eléctricas y las instrucciones de uso del producto.

## <span id="page-30-0"></span>Evite daños por ESD

La ESD se produce cuando se manejan de manera incorrecta los componentes electrónicos y puede dañar el equipo y afectar al circuito eléctrico, lo que puede dar lugar a un fallo intermitente o completo de su equipo.

Siga siempre los procedimientos de prevención de ESD cuando retire y sustituya componentes. Asegúrese de que el chasis esté eléctricamente conectado a tierra. Utilice una correa para la muñeca antiestática y asegúrese de que está en contacto con su piel. Conecte la pinza de toma a tierra a una zona sin pintura del marco del chasis para conectar a tierra de forma segura los voltajes de ESD. Para protegerse de manera adecuada frente a daños y descargas causadas por ESD, tanto la correa para la muñeca como el cable deben funcionar correctamente. Si no hay una correa de muñeca disponible, establezca una conexión a tierra usted mismo tocando una parte metálica del chasis.

<span id="page-30-1"></span>Por su seguridad, compruebe periódicamente el valor de resistencia de la correa antiestática, que debe estar entre 1 y 10 megaohmios.

## Entorno del sitio

Para evitar fallos en el equipo y reducir la posibilidad de que se apague por el entorno, planifique el diseño del sitio y la ubicación del equipo con cuidado. Si su equipo actual se apaga o experimenta tasas de error inusualmente altas, estas consideraciones pueden ayudarle a aislar la causa de los fallos y evitar futuros problemas.

# <span id="page-31-0"></span>Consideraciones de la fuente de alimentación

Al instalar el chasis, tenga en cuenta lo siguiente:

- <sup>l</sup> Compruebe la alimentación en el sitio antes de instalar el chasis para garantizar que no tenga picos ni ruido. Instale un acondicionador de potencia si es necesario para asegurarse de utilizar niveles de tensión y potencia adecuados en la tensión de entrada del dispositivo.
- · Instale una conexión a tierra adecuada para el sitio para evitar daños por rayos y subidas de potencia.
- <sup>l</sup> El chasis no cuenta con un rango de funcionamiento seleccionable por el usuario. Consulte la etiqueta del chasis para conocer los requisitos de potencia de entrada correctos del dispositivo.
- Hay disponibles varios tipos de cables de alimentación de entrada de CA para el appliance, asegúrese de utilizar el adecuado para su sitio.
- Si utiliza fuentes de alimentación redundantes  $(1+1)$  dobles, le recomendamos que use circuitos eléctricos independientes para cada fuente de alimentación.
- <span id="page-31-1"></span> $\bullet$  Instale una fuente de alimentación continua para su sitio si es posible.

# Consideraciones sobre la configuración en rack

Tenga en cuenta lo siguiente durante la planificación de la configuración en rack:

- Si monta un chasis en un rack abierto, asegúrese de que el marco del rack no bloquee los puertos de entrada o salida.
- Asegúrese de que los racks encerrados dispongan de una ventilación adecuada. Asegúrese de que el rack no se congestione excesivamente, puesto que cada chasis genera calor. Un rack encerrado debe tener laterales de ventilación y un ventilador que proporcione aire de refrigeración.
- $\bullet$  En un rack encerrado con un ventilador de ventilación en la parte superior, el calor generado por el equipo que está cerca de la parte inferior del rack puede dirigirse hacia arriba y por los puertos de entrada del equipo de encima en el rack. Asegúrese de que se proporcione una ventilación adecuada al equipo de la parte inferior del rack.
- Los deflectores pueden ayudar a aislar el aire de salida del aire de entrada, lo cual también ayuda a guiar el aire de refrigeración en su paso por el chasis. La mejor ubicación de los deflectores depende de los patrones de aireación en el rack. Pruebe diferentes disposiciones para colocar los deflectores de forma eficaz.

# <span id="page-32-0"></span>Instalación

Este apartado abarca la instalación de sus appliances en su entorno. Incluye:

- <sup>l</sup> **Montaje de su [appliance](#page-32-1)**
- <sup>l</sup> **Conectar su [appliance](#page-33-0) a la red**
- <sup>l</sup> **[Conectarse](#page-34-0) a su appliance**
- <span id="page-32-1"></span><sup>l</sup> **Configurar los ajustes de red mediante la [Configuración](#page-36-0) de primera vez**

# Montaje de su appliance

Puede montar appliances de Stealthwatch directamente en un rack o armario estándar de 19", cualquier otro armario adecuado o en una superficie plana. Al montar un appliance en un rack o en un armario, siga las instrucciones que se incluyen en los kits de montaje en raíles. Al determinar dónde colocar un appliance, asegúrese de que la separación en los paneles frontales y traseros es la siguiente:

- Los indicadores del panel frontal se pueden leer con facilidad
- El acceso a los puertos en el panel trasero es suficiente para conectar el cableado sin restricciones
- La entrada de alimentación del panel trasero está al alcance de una fuente de alimentación de CA acondicionada.
- El flujo de aire en torno al appliance y a través de los orificios de ventilación no se encuentra obstaculizado.

### <span id="page-32-2"></span>Hardware incluido en el appliance

El siguiente hardware se incluye en appliances de Stealthwatch:

- <sup>l</sup> Cable de alimentación de CA
- Llaves de acceso (para la placa frontal)
- Kit de raíles para el montaje en rack o agarraderas de montaje para appliances más pequeños
- Un cable SFP de 10 GB para el recopilador de flujo 5210

### <span id="page-32-3"></span>Hardware adicional necesario

Debe proporcionar el siguiente hardware adicional necesario:

- Tornillo de montaje para un rack estándar de 19"
- Fuente de alimentación ininterrumpida (UPS) para cada appliance que instale
- Para configurar de forma local (opcional), utilice uno de los siguientes métodos:
	- Un ordenador portátil con un cable de vídeo y un cable USB (para el teclado)
	- Un monitor de vídeo con un cable de vídeo y un teclado con un cable USB

## <span id="page-33-0"></span>Conectar su appliance a la red

Utilice el mismo procedimiento para conectar cada appliance a la red. La única diferencia para la conexión es el tipo de appliance que tiene.

No actualice la BIOS del appliance, ya que puede provocar problemas con la funcionalidad del appliance.

Para obtener información detallada sobre las especificaciones de cada appliance, consulte las hojas de [especificaciones](https://www.cisco.com/c/en/us/support/security/stealthwatch/products-technical-reference-list.html) de Stealthwatch.

Todo el hardware de Cisco x2xx utiliza la misma plataforma de UCS, UCSC-C220-M5SX, excepto en el caso del recopilador de flujo de 5120 DB, que utiliza UCSC-C240-M5SX. Las variaciones en los appliances se encuentran en las tarjetas NIC, el procesador, la memoria, el almacenamiento y RAID.

El recopilador de flujo 5210 consta de dos servidores conectados (motor y base de datos) para que funcionen como un solo appliance. Por este motivo, la **in** instalación cambia ligeramente respecto a otros appliances. En primer lugar, conéctelos directamente mediante un cable cruzado de 10 G SFP+ de conexión directa. A continuación, conéctese a la red.

Para conectar su appliance a su red:

- 1. Conecte un cable de Ethernet al puerto de gestión, en la parte trasera del appliance.
- 2. Conecte al menos un puerto de supervisión para el sensor de flujo y los UDP Director.

Para la HA de UDP Director, conecte los dos UDP Director mediante cables cruzados. Conecte el puerto eth2 de un UDP Director al puerto eth2 del segundo UDP Director. De manera similar, conecte el puerto de eth3 de cada UDP Director con un segundo cable cruzado. Puede ser el cable de fibra o de cobre.

Asegúrese de tener en cuenta la etiqueta de Ethernet (eth2, eth3, etc.) para cada puerto. Estas etiquetas corresponden a las interfaces de red (eth2, eth3, etc.) que se muestran y se pueden configurar en la página de inicio de la interfaz de administración del appliance.

- 3. Conecte el otro extremo de los cables Ethernet a su switch de red.
- 4. Conecte los cables de alimentación a la fuente de alimentación. Algunos appliances tienen dos conexiones de alimentación: fuente de alimentación 1 y fuente de alimentación 2.

## <span id="page-34-0"></span>Conectarse a su appliance

Esta sección describe cómo conectarse a su appliance para cambiar las contraseñas predeterminadas del usuario.

Puede conectarse al appliance en uno de estos dos modos:

- con un teclado y un monitor
- con un ordenador portátil (y un emulador del terminal)

El SSH está desactivado para los nuevos appliances. Debe iniciar sesión en la interfaz web de administración del appliance para activarlo.

### <span id="page-34-1"></span>Conexión con un teclado y un monitor

Para configurar la dirección IP de forma local, siga estos pasos:

- 1. Conecte el cable de alimentación al appliance.
- 2. Pulse el botón de alimentación para encender el appliance. Espere a que haya terminado de arrancar por completo. No interrumpa el proceso de arranque.

Puede que tenga que quitar el panel frontal para que llegue la alimentación.

Los ventiladores de la fuente de alimentación se conectan en algunos modelos cuando el sistema no está encendido. Compruebe que el LED en el panel frontal está encendido.

Asegúrese de conectar el appliance a una fuente de alimentación ininterrumpida (UPS). La fuente de alimentación precisa alimentación o de lo contrario el sistema mostrará un error.

- 3. Conecte el teclado:
- . Si dispone de un teclado estándar, conéctelo al conector estándar de teclado.
- Si dispone de un teclado USB, conéctelo a un conector USB.
- 4. Conecte el cable de vídeo al conector de vídeo. Aparecerá la indicación de inicio de sesión.
- 5. Continúe con la sección, **[Configurar](#page-36-0) los ajustes de red mediante la [Configuración](#page-36-0) de primera vez**.

### <span id="page-35-0"></span>Conexión con un ordenador portátil

También puede conectarse al appliance con un ordenador portátil que tenga un emulador del terminal.

Para conectarse a un appliance con un ordenador portátil:

- 1. Conecte su ordenador portátil al appliance utilizando uno de los siguientes métodos:
- Conecte un cable RS232 del conector de puertos en serie (DB8) en su ordenador portátil al puerto de consola en el appliance.
- Conecte un cable cruzado del puerto Ethernet en su ordenador portátil al puerto de gestión en el appliance.
- 2. Conecte el cable de alimentación al appliance.
- 3. Pulse el botón de alimentación para encender el appliance. Espere a que haya terminado de arrancar por completo. No interrumpa el proceso de arranque.

Puede que tenga que quitar el panel frontal para que llegue la alimentación.

Los ventiladores de la fuente de alimentación se conectan en algunos modelos cuando el sistema no está encendido. Compruebe que el LED en el panel frontal está encendido. Asegúrese de conectar el appliance a una fuente de alimentación ininterrumpida (UPS). La fuente de alimentación precisa alimentación o de lo contrario el sistema mostrará un error.

4. En el ordenador portátil, establezca una conexión con el appliance.

Puede utilizar cualquier emulador del terminal para comunicarse con el appliance.

- 5. Aplique los siguientes ajustes:
- BPS: 115200
- Bits de datos: 8
- Bit de parada: 1
- Paridad: ninguna
- Control de flujo: ninguno

Se muestran la pantalla y la indicación de inicio de sesión.

<span id="page-36-0"></span>6. Continúe con la siguiente sección, **[Configurar](#page-36-0) los ajustes de red mediante la [Configuración](#page-36-0) de primera vez**.

# Configurar los ajustes de red mediante la Configuración de primera vez

Después de conectarse al dispositivo, utilice Configuración de primera vez para configurar los ajustes de red, incluidas las direcciones IP. Tenga en cuenta lo siguiente:

• Si implementa SMC 2210 o Recopilador de flujo 4210 con un Almacén de Datos, además de configurar las direcciones IP, también puede configurar SMC o Recopilador de flujo para Almacén de Datos su uso y el tipo de puerto físico que utiliza para el puerto de administración eth0.

Después de elegir configurar SMC o Recopilador de flujo para usarlo con un Almacén de Datos, no puede actualizar la configuración del appliance **A** para cambiar esto. Debe seleccionar el dispositivo con RFD si selecciona una opción incorrecta. Active esta opción solo si tiene previsto implementar un Almacén de Datos en la red.

• Si su appliance es un Nodo de datos, puede configurar el tipo de puerto físico que utiliza para el puerto de administración eth0 y la dirección IP e información relacionada para el canal del puerto eth2 o eth2/eth3 para las comunicaciones Nodo de datos.

Consulte la Guía de instalación y [configuración](https://www.cisco.com/c/en/us/support/security/stealthwatch/products-installation-guides-list.html) de hardware del clúster del almacén de [datos](https://www.cisco.com/c/en/us/support/security/stealthwatch/products-installation-guides-list.html) para obtener más información sobre la instalación de SMC 2210, FC 4210 y los appliances Nodo de datos.

Después de que haya configurado las direcciones IP, cambie las contraseñas del usuario.

La primera vez que introduzca la Configuración del sistema, se iniciará el asistente de primera configuración y le guiará a través de la configuración inicial del appliance. Si sale de la configuración de primera vez antes de completar el asistente, la próxima vez que entre en la configuración del sistema, el asistente de configuración de primera vez se iniciará de nuevo.

Para todos los dispositivos, excepto para SMC 2210, FC 4210 y Nodo de datos, la configuración de primera vez muestra la siguiente configuración:

<span id="page-37-0"></span>• Configure la dirección IP del appliance y la información de [administración](#page-37-0)

# Configure la dirección IP del appliance y la información de administración:

Puede configurar la dirección IP de administración de eth0 de su dispositivo y la información relacionada en Configuración de primera vez. Para la mayoría de los dispositivos, esta es la primera configuración en Configuración de primera vez. Para Nodo de datos y dispositivos compatibles con Almacén de Datos, esta configuración se produce después de configurar el puerto físico de administración eth0.

#### **Antes de comenzar**

- Si está configurando un Nodo de datos o un SMC o Recopilador de flujo compatible con Almacén de Datos, después de configurar el orden de los puertos, el asistente de configuración de primera vez muestra la configuración de gestión de eth0. Vaya al paso 3.
- Si está configurando cualquier otro appliance Stealthwatch, comience con el paso 1.

### **Procedimiento**

- 1. Inicie sesión en el programa de configuración del sistema:
	- Si está configurando un Nodo de datos o un Almacén de Datos compatible con el appliance, escriba root y, a continuación, presione **Enter**. Si está configurando cualquier otro dispositivo, escriba sysadmin y, a continuación, presione **Enter**.

Se necesitan permisos de root para configurar correctamente la compatibilidad de Almacén de Datos y Almacén de Datos.

- <sup>l</sup> Cuando aparezca la indicación de la contraseña, escriba **lan1cope** y, a continuación, pulse **Intro**.
- **En la siguiente indicación escriba SystemConfig** y, a continuación, pulse **Intro**.
- 2. Si es la primera vez que introduce la configuración del sistema en este dispositivo, se iniciará la configuración de primera vez.

Se abrirá el menú de configuración de sistema. Seleccione **Management** (Gestión) y, a continuación, pulse **Intro**.

- 3. Introduzca una **dirección IP** para este appliance.
- 4. Introduzca una **Netmask** para la red.
- 5. Introduzca una dirección de **gateway** para la dirección IP de este appliance.
- 6. Introduzca una dirección de **difusión** para el appliance.
- 7. Introduzca un **nombre de host** para su appliance.
- 8. Introduzca un **dominio** para su dispositivo.
- 9. Seleccione **Seleccionar** y, a continuación, **Sí** para confirmar sus entradas.

Si este appliance no es un Nodo de datos, ni un Almacén de Datos compatible con SMC, ni un recopilador de flujo, esta es la última opción de configuración en Configuración de primera vez. El appliance se reinicia e implementa los cambios. Una vez que se complete, se abre la página de inicio de sesión.

### **Siguientes pasos**

- Si este dispositivo no es un nodo de datos ni un appliance compatible con Almacén de Datos, cambie las contraseñas del usuario. Consulte **[Cambio](#page-47-0) de la contraseña del usuario del [administrador](#page-47-0) de sistemas** para obtener más información.
- Si este dispositivo es un Almacén de Datos, un Almacén de Datos compatible con SMC o un recopilador de flujo, configure la compatibilidad si tiene previsto implementar el dispositivo con un Almacén de Datos. Consulte el siguiente procedimiento para obtener más información.
- · Si este appliance es un Nodo de datos, configure la información Nodo de datos de administración del puerto de comunicación. Consulte **[Configure](#page-46-0) eth2 y eth3 para las [comunicaciones](#page-46-0) entre Nodo de datos:**

Para SMC 2210 y FC 4210, la configuración de primera vez muestra la siguiente configuración:

- 1. Configure el puerto físico de [administración](#page-39-0) de eth0
- 2. Configure la dirección IP del appliance y la información de [administración](#page-40-0)
- <span id="page-39-0"></span>3. Configurar la [compatibilidad](#page-42-0) del almacén de datos

# Configure el puerto físico de administración de eth0

Si configura un Nodo de datos SMC o un Recopilador de flujo que sea compatible con Almacén de Datos, puede configurar eth0 como puerto DAC SFP+, en lugar del puerto de cobre BASE-T predeterminado. Para estos appliances, esta es la primera configuración en Configuración de primera vez.

Para el resto de appliances, el siguiente [procedimiento](#page-37-0) para la primera configuración en Configuración inicial.

### **Antes de comenzar**

- Si está configurando un Nodo de datos, SMC o Flow Collector compatible con Almacén de Datos, consulte la hoja de [especificaciones](https://www.cisco.com/c/en/us/support/security/stealthwatch/products-technical-reference-list.html) de Stealthwatch de su [appliance](https://www.cisco.com/c/en/us/support/security/stealthwatch/products-technical-reference-list.html) para obtener información sobre los puertos SFP + y BASE-T compatibles.
- Si está configurando cualquier otro appliance Stealthwatch, vaya al siguiente procedimiento.

### **Procedimiento**

- 1. Inicie sesión en el programa de configuración del sistema:
	- <sup>l</sup> Escriba **root** y, a continuación, pulse **Enter**.

Se necesitan permisos de root para configurar correctamente la compatibilidad de Almacén de Datos.

- <sup>l</sup> Cuando aparezca la indicación de la contraseña, escriba **lan1cope** y, a continuación, pulse **Intro**.
- <sup>l</sup> En la siguiente indicación escriba **SystemConfig** y, a continuación, pulse **Intro**.
- 2. Si es la primera vez que introduce la configuración del sistema en este dispositivo, se iniciará la configuración de primera vez y se mostrará la configuración del pedido de puertos. Vaya al paso 5.

Se abrirá el menú de configuración de sistema. Seleccione **Management** (Gestión) y, a continuación, pulse **Intro**.

- 3. En el menú System Configuration (Configuración del sistema), seleccione **Network** y, a continuación, pulse **Enter**.
- 4. Seleccione **Orden de los puertos** y pulse Enter.
- 5. Tiene las siguientes opciones:
	- Seleccione **SFP**+ para configurar su appliance para que utilice un puerto de fibra SFP+ para eth0.
	- **Seleccione LOM** para configurar su appliance para utilizar un puerto de cobre BASE-T para eth0.
- 6. Seleccione **Aceptar** para confirmar su selección.

#### **Siguientes pasos**

• Configure la dirección IP y la información de gestión del puerto de administración eth0. Consulte el siguiente procedimiento.

# <span id="page-40-0"></span>Configure la dirección IP del appliance y la información de administración:

Puede configurar la dirección IP de administración de eth0 de su dispositivo y la información relacionada en Configuración de primera vez. Para la mayoría de los dispositivos, esta es la primera configuración en Configuración de primera vez. Para Nodo de datos y dispositivos compatibles con Almacén de Datos, esta configuración se produce después de configurar el puerto físico de administración eth0.

#### **Antes de comenzar**

- Si está configurando un Nodo de datos o un SMC o Recopilador de flujo compatible con Almacén de Datos, después de configurar el orden de los puertos, el asistente de configuración de primera vez muestra la configuración de gestión de eth0. Vaya al paso 3.
- Si está configurando cualquier otro appliance Stealthwatch, comience con el paso 1.

### **Procedimiento**

- 1. Inicie sesión en el programa de configuración del sistema:
	- Si está configurando un Nodo de datos o un Almacén de Datos compatible con el appliance, escriba root y, a continuación, presione **Enter**. Si está configurando cualquier otro dispositivo, escriba sysadmin y, a

continuación, presione **Enter**.

Se necesitan permisos de root para configurar correctamente la compatibilidad de Almacén de Datos y Almacén de Datos.

- <sup>l</sup> Cuando aparezca la indicación de la contraseña, escriba **lan1cope** y, a continuación, pulse **Intro**.
- **En la siguiente indicación escriba SystemConfig** y, a continuación, pulse **Intro**.
- 2. Si es la primera vez que introduce la configuración del sistema en este dispositivo, se iniciará la configuración de primera vez.

Se abrirá el menú de configuración de sistema. Seleccione **Management** (Gestión) y, a continuación, pulse **Intro**.

- 3. Introduzca una **dirección IP** para este appliance.
- 4. Introduzca una **Netmask** para la red.
- 5. Introduzca una dirección de **gateway** para la dirección IP de este appliance.
- 6. Introduzca una dirección de **difusión** para el appliance.
- 7. Introduzca un **nombre de host** para su appliance.
- 8. Introduzca un **dominio** para su dispositivo.
- 9. Seleccione **Seleccionar** y, a continuación, **Sí** para confirmar sus entradas.

Si este appliance no es un Nodo de datos, ni un Almacén de Datos compatible con SMC, ni un recopilador de flujo, esta es la última opción de configuración en Configuración de primera vez. El appliance se reinicia e implementa los cambios. Una vez que se complete, se abre la página de inicio de sesión.

#### **Siguientes pasos**

- Si este dispositivo no es un nodo de datos ni un appliance compatible con Almacén de Datos, cambie las contraseñas del usuario. Consulte **[Cambio](#page-47-0) de la contraseña del usuario del [administrador](#page-47-0) de sistemas** para obtener más información.
- Si este dispositivo es un Almacén de Datos, un Almacén de Datos compatible con SMC o un recopilador de flujo, configure la compatibilidad si tiene previsto implementar el dispositivo con un Almacén de Datos. Consulte el siguiente procedimiento para obtener más información.

• Si este appliance es un Nodo de datos, configure la información Nodo de datos de administración del puerto de comunicación. Consulte **[Configure](#page-46-0) eth2 y eth3 para las [comunicaciones](#page-46-0) entre Nodo de datos:**

# <span id="page-42-0"></span>Configurar el uso del almacén de datos

Si tiene previsto implementar un Almacén de Datos con su SMC 2210 o FC 4210, puede configurarlo para que funcione con un Almacén de Datos.

Después de elegir configurar SMC o Recopilador de flujo para usarlo con un Almacén de Datos, no puede actualizar la configuración del appliance para cambiar esto. Debe seleccionar el dispositivo con RFD si selecciona una opción incorrecta. Active esta opción solo si tiene previsto implementar un Almacén de Datos en la red.

Debe configurar todos sus SMC y recopiladores de flujo para utilizarlos con un Almacén de Datos si implementa un Almacén de Datos. No puede configurar algunos de los recopiladores de flujo para conectarse al Almacén de Datos y otros para conectarse directamente al SMC.

#### **Antes de comenzar**

• Si se encuentra en la configuración de primera vez, la configuración del sistema muestra la configuración del almacén de datos después de que termine de configurar la dirección IP del appliance. Vaya al paso 3.

#### **Procedimiento**

- 1. Menú de configuración de sistema. Seleccione **Advanced** (Avanzada) y, a continuación, pulse **Enter**.
- 2. Seleccione **Data Store** (Almacén de datos) y, a continuación, pulse **Enter**.
- 3. Tiene las siguientes opciones:

Después de elegir configurar SMC o Recopilador de flujo para usarlo con un Almacén de Datos, no puede actualizar la configuración del appliance **A** para cambiar esto. Debe seleccionar el dispositivo con RFD si selecciona una opción incorrecta. Active esta opción solo si tiene previsto implementar un Almacén de Datos en la red.

- Seleccione **Sí** para configurar su appliance para que sea compatible con un Almacén de Datos.
- **Seleccione No** para configurar su appliance para una conexión directa entre Flow Collector y SMC.
- 4. Seleccione **Aceptar** para confirmar su selección.

Esta es la última opción de configuración en Configuración de primera vez. El appliance se reinicia e implementa los cambios. Una vez que se complete, se abre la página de inicio de sesión.

### **Siguientes pasos**

<sup>l</sup> Cambiar las contraseñas del usuario. Consulte **Cambio de la [contraseña](#page-47-0) del usuario del [administrador](#page-47-0) de sistemas** para obtener más información.

Para Nodo de datos, la Configuración de primera vez muestra la siguiente configuración:

- 1. Configure el puerto físico de [administración](#page-43-0) de eth0
- 2. Configure la dirección IP del appliance y la información de [administración](#page-44-0)
- <span id="page-43-0"></span>3. Configurar eth2 y eth3 para [comunicaciones](#page-46-1) entre Nodo de datos

# Configure el puerto físico de administración de eth0

Si configura un Nodo de datos o SMC o un Recopilador de flujo compatible con Almacén de Datos, puede configurar eth0 como puerto de cobre BASE-T, en lugar del puerto predeterminado de SFP + DAC. Para estos appliances, esta es la primera configuración en Configuración de primera vez.

Para el resto de appliances, el siguiente [procedimiento](#page-37-0) para la primera configuración en Configuración inicial.

### **Antes de comenzar**

- Si está configurando un Nodo de datos, SMC o Flow Collector compatible con Almacén de Datos, consulte la hoja de [especificaciones](https://www.cisco.com/c/en/us/support/security/stealthwatch/products-technical-reference-list.html) de Stealthwatch de su [appliance](https://www.cisco.com/c/en/us/support/security/stealthwatch/products-technical-reference-list.html) para obtener información sobre los puertos SFP + y BASE-T compatibles.
- Si está configurando cualquier otro appliance Stealthwatch, vaya al siguiente procedimiento.

### **Procedimiento**

- 1. Inicie sesión en el programa de configuración del sistema:
	- <sup>l</sup> Escriba **root** y, a continuación, pulse **Intro**.

Se necesitan permisos de root para configurar correctamente la compatibilidad de Almacén de Datos.

- <sup>l</sup> Cuando aparezca la indicación de la contraseña, escriba **lan1cope** y, a continuación, pulse **Intro**.
- <sup>l</sup> En la siguiente indicación escriba **SystemConfig** y, a continuación, pulse **Intro**.
- 2. Si es la primera vez que introduce la configuración del sistema en este dispositivo, se iniciará la configuración de primera vez y se mostrará la configuración del pedido de puertos. Vaya al paso 5.

Se abrirá el menú de configuración de sistema. Seleccione **Management** (Gestión) y, a continuación, pulse **Intro**.

- 3. En el menú System Configuration (Configuración del sistema), seleccione **Network** y, a continuación, pulse **Intro**.
- 4. Seleccione **Orden de los puertos** y pulse Intro.
- 5. Tiene las siguientes opciones:
	- **Seleccione SFP** + para configurar su appliance para que utilice un puerto de fibra SFP + para eth0.
	- Seleccione **LOM** para configurar su appliance para utilizar un puerto de cobre BASE-T para eth0.
- 6. Seleccione **Aceptar** para confirmar su selección.

### **Siguientes pasos**

• Configure la dirección IP y la información de gestión del puerto de administración eth0. Consulte el siguiente procedimiento.

# <span id="page-44-0"></span>Configure la dirección IP del appliance y la información de administración:

Puede configurar la dirección IP de administración de eth0 de su dispositivo y la información relacionada en Configuración de primera vez. Para la mayoría de los dispositivos, esta es la primera configuración en Configuración de primera vez. Para Nodo de datos y dispositivos compatibles con Almacén de Datos, esta configuración se produce después de configurar el puerto físico de administración eth0.

#### **Antes de comenzar**

- Si está configurando un Nodo de datos o un SMC o Recopilador de flujo compatible con Almacén de Datos, después de configurar el orden de los puertos, el asistente de configuración de primera vez muestra la configuración de gestión de eth0. Vaya al paso 3.
- Si está configurando cualquier otro appliance Stealthwatch, comience con el paso 1.

### **Procedimiento**

- 1. Inicie sesión en el programa de configuración del sistema:
	- Si está configurando un Nodo de datos o un Almacén de Datos compatible con el appliance, escriba root y, a continuación, presione **Enter**. Si está configurando cualquier otro dispositivo, escriba sysadmin y, a continuación, presione **Enter**.

Se necesitan permisos de root para configurar correctamente la compatibilidad de Almacén de Datos y Almacén de Datos.

- <sup>l</sup> Cuando aparezca la indicación de la contraseña, escriba **lan1cope** y, a continuación, pulse **Intro**.
- <sup>l</sup> En la siguiente indicación escriba **SystemConfig** y, a continuación, pulse **Intro**.
- 2. Si es la primera vez que introduce la configuración del sistema en este dispositivo, se iniciará la configuración de primera vez.

Se abrirá el menú de configuración de sistema. Seleccione **Management** (Gestión) y, a continuación, pulse **Intro**.

- 3. Introduzca una **dirección IP** para este appliance.
- 4. Introduzca una **Netmask** para la red.
- 5. Introduzca una dirección de **gateway** para la dirección IP de este appliance.
- 6. Introduzca una dirección de **difusión** para el appliance.
- 7. Introduzca un **nombre de host** para su appliance.
- 8. Introduzca un **dominio** para su dispositivo.
- 9. Seleccione **Seleccionar** y, a continuación, **Sí** para confirmar sus entradas.

Si este appliance no es un Nodo de datos, ni un Almacén de Datos compatible con SMC, ni un recopilador de flujo, esta es la última opción de configuración en Configuración de primera vez. El appliance se reinicia e implementa los cambios. Una vez que se complete, se abre la página de inicio de sesión.

#### **Siguientes pasos**

- Si este dispositivo no es un nodo de datos ni un appliance compatible con Almacén de Datos, cambie las contraseñas del usuario. Consulte **[Cambio](#page-47-0) de la contraseña del usuario del [administrador](#page-47-0) de sistemas** para obtener más información.
- Si este dispositivo es un Almacén de Datos, un Almacén de Datos compatible con SMC o un recopilador de flujo, configure la compatibilidad si tiene previsto implementar el dispositivo con un Almacén de Datos. Consulte el siguiente procedimiento para obtener más información.
- <span id="page-46-0"></span>• Si este appliance es un Nodo de datos, configure la información Nodo de datos de administración del puerto de comunicación. Consulte **[Configure](#page-46-0) eth2 y eth3 para las [comunicaciones](#page-46-0) entre Nodo de datos:**

# <span id="page-46-1"></span>Configure eth2 y eth3 para las comunicaciones entre Nodo de datos:

Al configurar un appliance Nodo de datos, configure el puerto de comunicaciones entre Nodo de datos con una dirección IP no enrutable. Puede configurar lo siguiente:

- $\cdot$  eth2
- $\bullet$  canal de puerto que contiene  $eth2$  y  $eth3$

Debe asignar direcciones IP no enrutables desde el bloque CIDR 169.254.42.0/24.

#### **Antes de comenzar**

- Consulte la hoja de [especificaciones](https://www.cisco.com/c/en/us/support/security/stealthwatch/products-technical-reference-list.html) de Stealthwatch de su appliance para obtener información sobre los puertos SFP+ eth2 y eth3. Tenga en cuenta que eth<sub>2</sub> y eth<sub>3</sub> dependen de cómo configure eth<sub>0</sub>.
- Si se encuentra en la configuración por primera vez, la configuración del sistema muestra la configuración del canal de puerto eth2 o eth2/eth3 después de que termine de configurar la información de administración de eth0 del appliance. Vaya al paso 3.

### **Procedimiento**

- 1. En el menú System Configuration (Configuración del sistema), seleccione **Network** y, a continuación, pulse **Intro**.
- 2. Seleccione **Node Communications** (Comunicaciones de nodo) y, a continuación, pulse Enter.
- 3. Seleccione la configuración del puerto de comunicación entre Nodo de datos. Tiene las siguientes opciones:
	- **.** Seleccione Sí para agregar eth2 y eth3 como canal de puerto para las comunicaciones entre Nodo de datos.
	- **Seleccione No** para utilizar eth2 en las comunicaciones entre Nodo de datos.
- 4. Ingrese una **dirección IP** no enrutable del bloque CIDR 169.254.42.0/24 para el canal de puerto eth2 o eth2/eth3.
- 5. Introduzca una **Netmask** de 255.255.255.0 para esta dirección IP.
- 6. Introduzca una dirección de **gateway** para esta dirección IP.
- 7. Introduzca una dirección de **difusión** para esta dirección IP.
- 8. Seleccione **Seleccionar** y, a continuación, **Sí** para confirmar sus entradas.

Esta es la última opción de configuración en Configuración de primera vez. El appliance se reinicia e implementa los cambios. Una vez que se complete, se abre la página de inicio de sesión.

### **Siguientes pasos**

<sup>l</sup> Cambiar las contraseñas del usuario. Consulte **Cambio de la [contraseña](#page-47-0) del usuario del [administrador](#page-47-0) de sistemas** para obtener más información.

### <span id="page-47-0"></span>Cambio de la contraseña del usuario del administrador de sistemas

Para garantizar que la red es segura, cambie la contraseña predeterminada del administrador de sistemas para los appliances.

# Para cambiar la contraseña del administrador de sistemas:

### **Antes de comenzar**

- <sup>l</sup> Inicie sesión en la consola del appliance como **sysadmin**.
- Introduzca la configuración del sistema.

#### **Procedimiento**

1. En el menú System Configuration (Configuración del sistema), seleccione **Password** (Contraseña) y pulse **Intro**.

Si cambia la lista de hosts de confianza de los valores predeterminados, asegúrese de que se incluyen todos los appliances de Stealthwatch de confianza en la lista de hosts de confianza para cada appliance de Stealthwatch en su implementación. De lo contrario, los appliances no podrán comunicarse entre sí.

Aparecerá una indicación para la contraseña actual bajo el menú.

2. Escriba la contraseña actual y, a continuación, pulse **Intro**.

Aparecerá la indicación para una contraseña nueva.

3. Escriba la contraseña nueva y, a continuación, pulse **Intro**.

La contraseña debe tener entre 8 y 30 caracteres alfanuméricos sin espacios. También puede utilizar los siguientes caracteres especiales:  $\zeta \cdot \zeta \cdot e^{\frac{1}{2} \cdot \zeta} = ?$ :, {} ()

- 4. Escriba la contraseña de nuevo y, a continuación, pulse **Intro**.
- 5. Cuando se acepte su contraseña, pulse **Intro** de nuevo para volver al menú System Configuration (Configuración del sistema).
- <span id="page-48-0"></span>6. Continúe con la siguiente sección, **Cambio de la [contraseña](#page-48-0) del usuario raíz**.

### Cambio de la contraseña del usuario raíz

Después de cambiar la contraseña de usuario del administrador de sistemas, cambie la contraseña predeterminada del usuario raíz para proteger más la seguridad de su red.

# Cambio de la contraseña del usuario de raíz:

#### **Antes de comenzar**

- <sup>l</sup> Inicie sesión en la consola del appliance como **sysadmin**.
- $\bullet$  Introduzca la configuración del sistema.

### **Procedimiento**

- 1. Vaya al shell de raíz.
- 2. En el menú System Configuration (Configuración del sistema), seleccione **Advanced** (Avanzada) y, a continuación, pulse **Intro**. Aparecerá el menú Advanced (Avanzada).
- 3. Seleccione **RootShell** y, a continuación, pulse **Intro**.

Aparece una indicación para la contraseña raíz.

- 4. Escriba la contraseña raíz y, a continuación, pulse **Intro**. Aparece la indicación de shell de raíz.
- 5. Escriba **SystemConfig** y, a continuación, pulse **Intro**.

Esto le devuelve al menú System Configuration (Configuración del sistema) para que pueda cambiar la contraseña raíz.

- 6. Seleccione **Password** (Contraseña) y, a continuación, pulse **Intro**. La indicación de contraseña aparece debajo del menú.
- 7. Escriba la nueva contraseña raíz y, a continuación, pulse **Intro**. Aparece una segunda indicación.
- 8. Vuelva a escribir la nueva contraseña raíz y, a continuación, pulse **Intro**.
- 9. Cuando el cambio de contraseña se realice correctamente, pulse **Intro**. Ha cambiado sus contraseñas raíz y de administrador de sistemas predeterminadas. Esto le devuelve al menú System Configuration Console (Consola de configuración del sistema)
- 10. Seleccione **Cancel** (Cancelar) y pulse **Intro**. Se cierra la consola de configuración del sistema y aparece la indicación del shell de raíz.
- 11. Escriba **exit** (salir) y pulse **Intro**. Aparecerá la indicación de inicio de sesión.
- 12. Pulse **Ctrl + Alt** para salir del entorno de la consola.

Ahora está listo para configurar su appliance. Para configurar su appliance, consulte la **Guía de sistemas y [configuración](https://www.cisco.com/c/en/us/support/security/stealthwatch/products-installation-guides-list.html) de Stealthwatch** correspondiente a su versión de software. La serie x2xx es compatible con las versiones de software 7.x de Stealthwatch.

# <span id="page-50-0"></span>Configuración de su appliance

Ahora está listo para configurar su appliance. Para configurar su appliance, consulte la **Guía de sistemas y [configuración](https://www.cisco.com/c/en/us/support/security/stealthwatch/products-installation-guides-list.html) de Stealthwatch** correspondiente a su versión de software. La serie x2xx es compatible con las versiones de software 7.x de Stealthwatch.

# Información de copyright

Cisco y el logotipo de Cisco son marcas comerciales o registradas de Cisco y/o sus filiales en Estados Unidos y otros países. Para ver una lista de las marcas comerciales de Cisco, vaya a esta URL: <https://www.cisco.com/go/trademarks>. Las marcas comerciales de terceros que aquí se mencionan pertenecen a sus respectivos propietarios. El uso de la palabra "partner" no implica la existencia de una asociación entre Cisco y cualquier otra empresa. (1721R)